# 网上办事服务大厅

## 单位用户操作培训

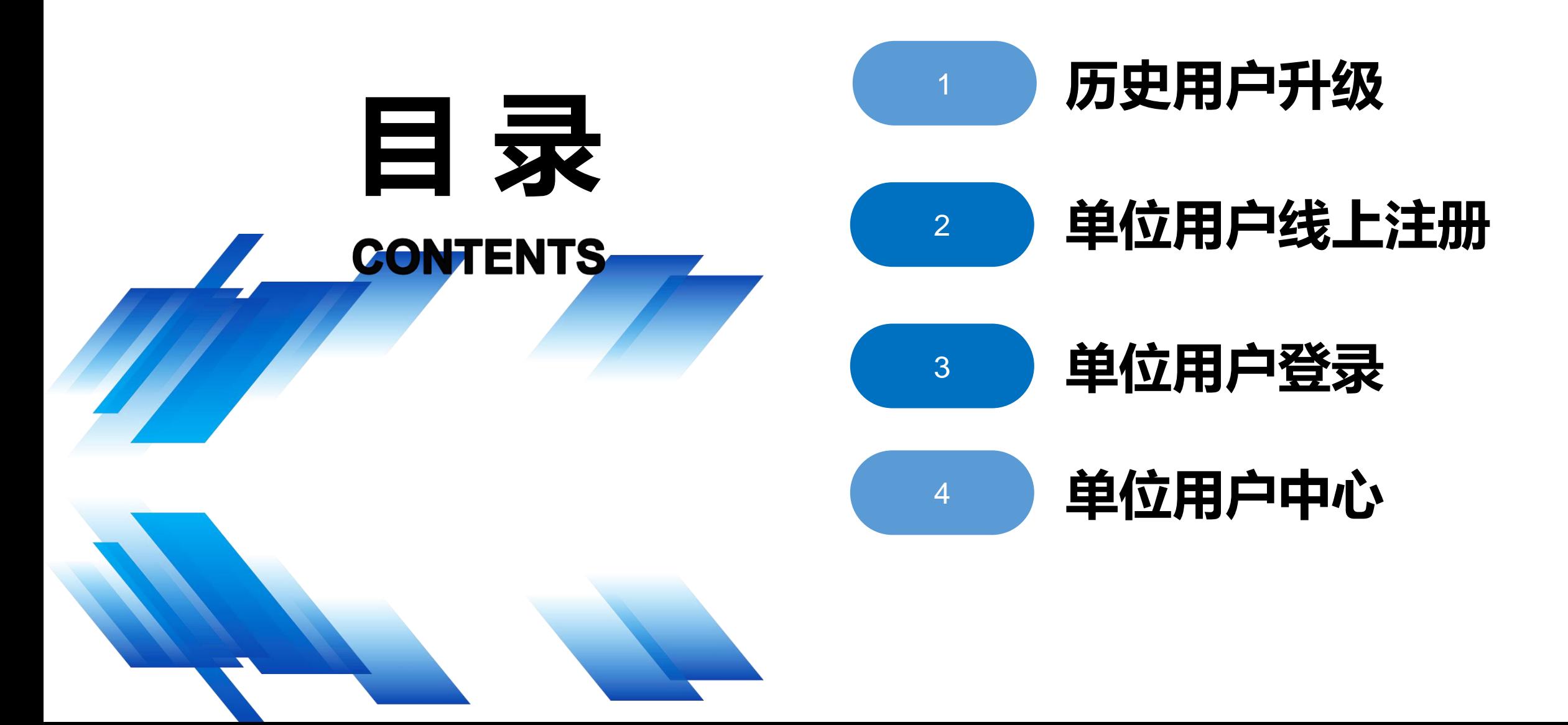

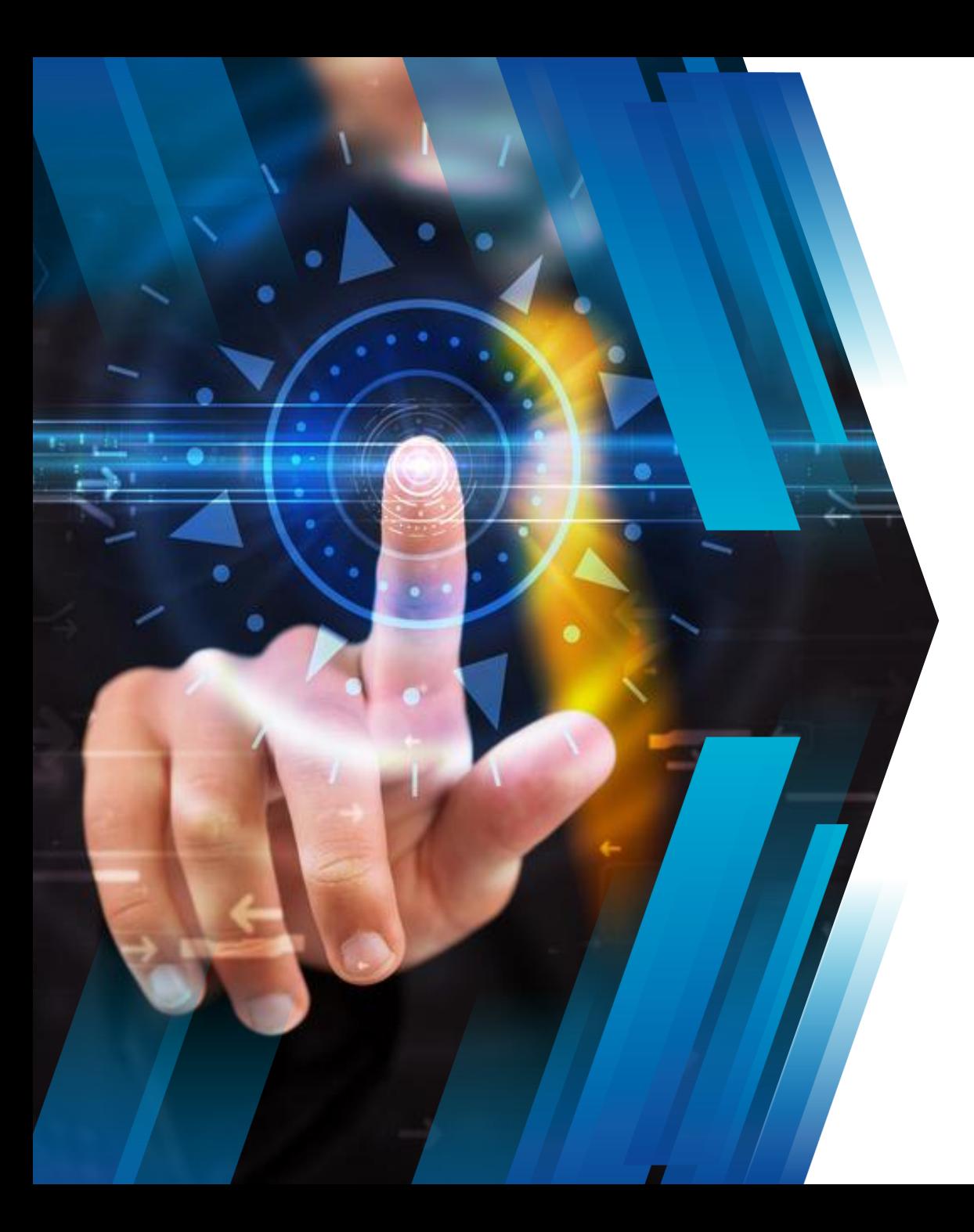

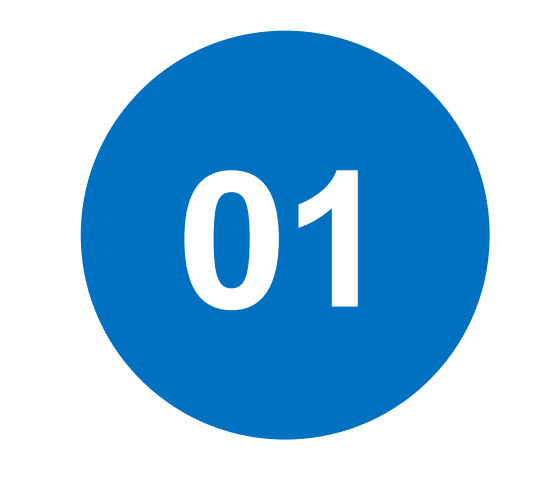

## 历史用户升级

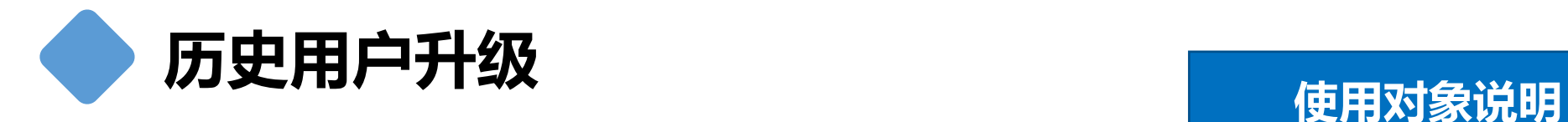

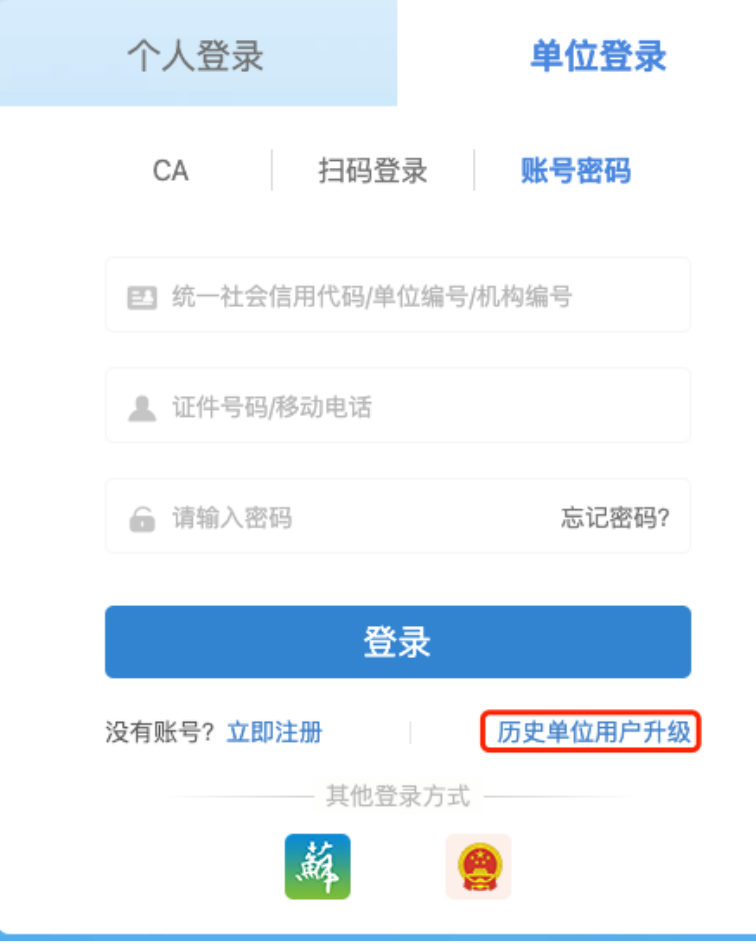

历史单位用户,指单位在原网上办事大厅/网上办事系 统有账户,单位经办人员可通过此功能进行用户升级, 升级完成后,可在本网办大厅进行登录,无需法人参与。 如果单位丌进行用户升级,可通过单位注册、省政务快 捷登录、电子营业执照快捷登录。

#### ┃ 升级说明

1、适用范围。该方式适用于单位在原网办大厅使用账户密码登录,不适用于CA方式登录。如果您是单位法定代表人本人, 请通过单位注册方式进行账户开通。

2、信息核验。升级过程中需要核验单位在原网办大厅中的密码信息,核验成功后设置单位管理员并设置单位管理员密码。

3、设置单位管理员。单位管理员先在江苏人社网上办事服务大厅进行注册个人用户

4、登录网上办事服务大厅。单位管理员在登录页面使用统一社会信用代码/单位编号+管理员证件号码/移动电话+密码进行 登录。单位法定代表人先在江苏人社网上办事服务大厅进行注册个人用户后,使用"扫码登录"进行单位登录。

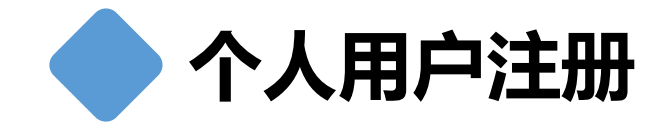

## 1 线上江苏人社网办大厅注册

## <sup>2</sup> 线上江苏智慧人社APP注册

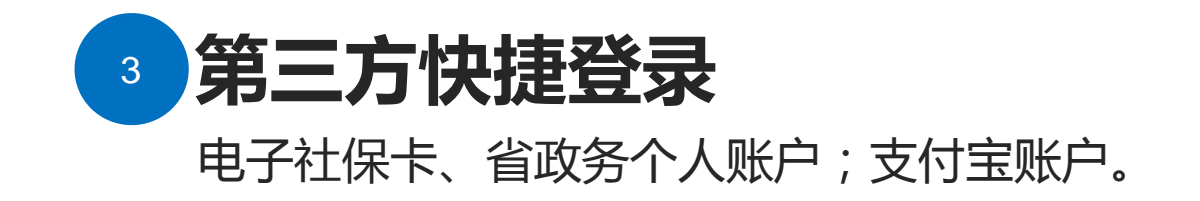

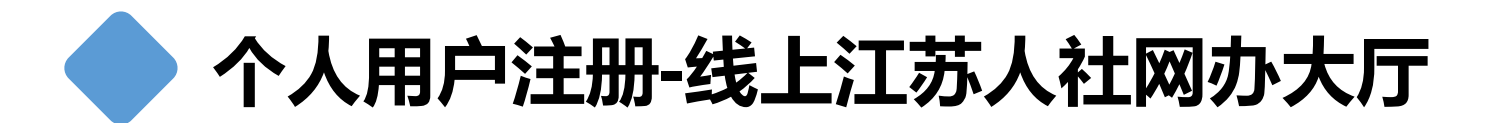

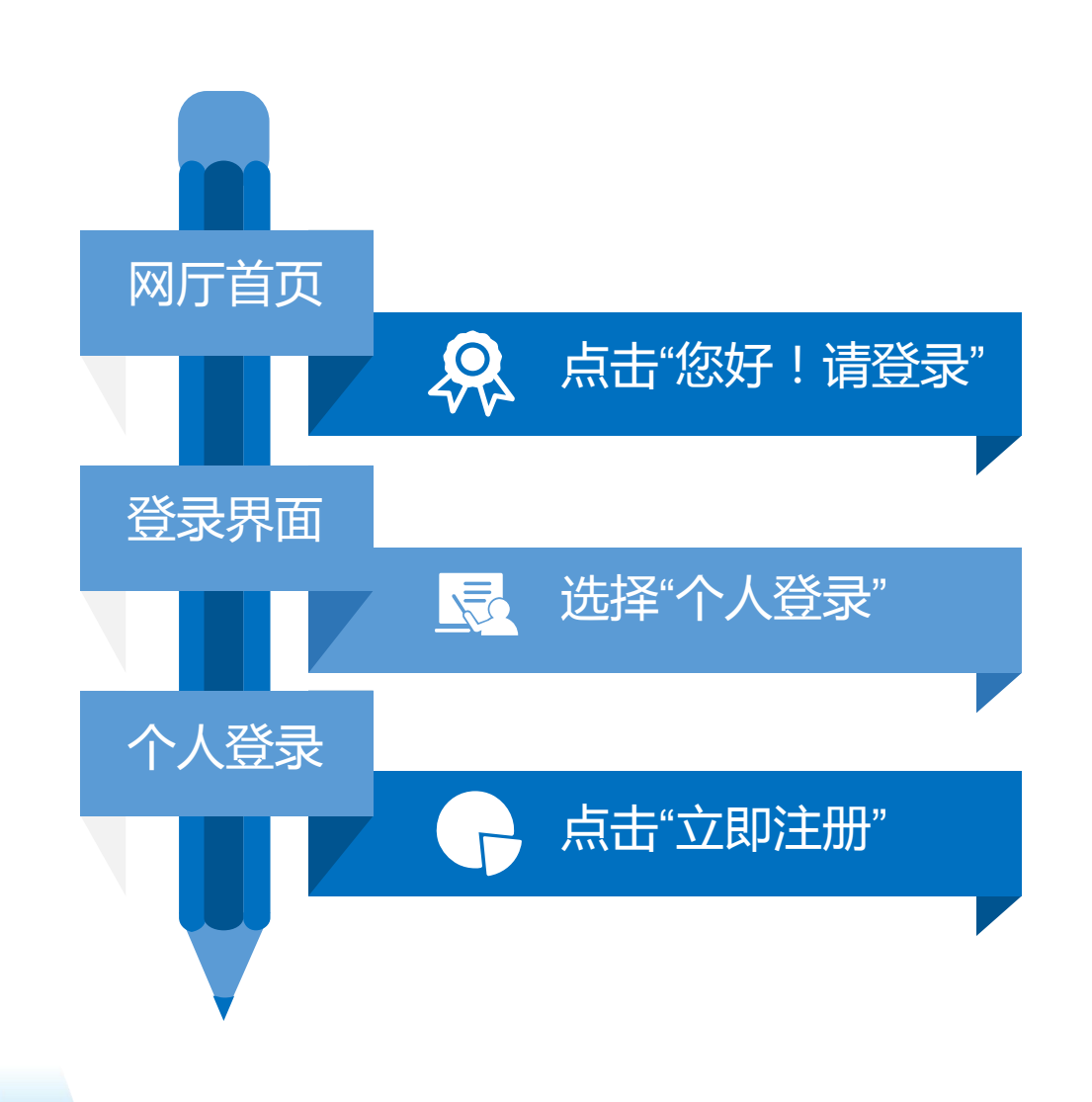

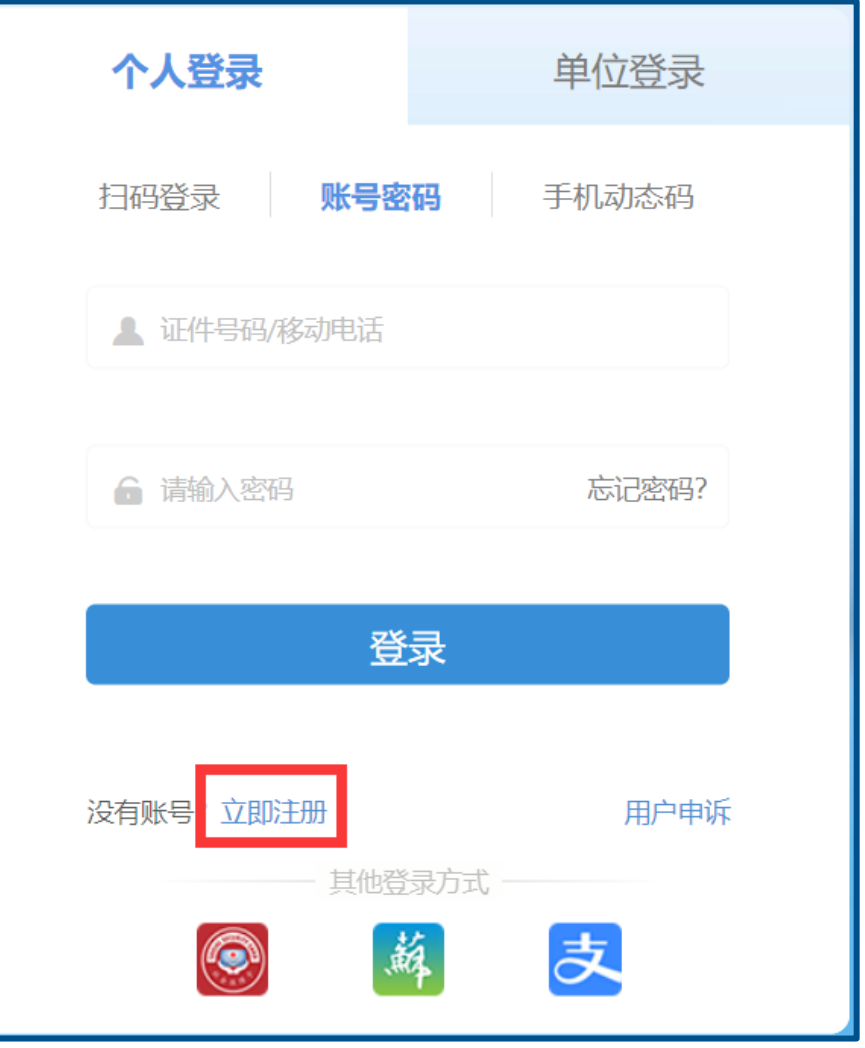

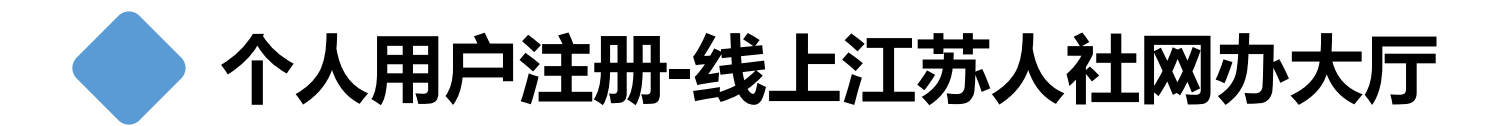

### 注册信息填写

选择【立即注册】,按照要求填 入注册信息,获取验证码后点击 【注册】。

个人认证等级-实名用户 1、在人社办理过业务,如社保等 2、认证等级在"个人中心"中查 看,认证等级的提升在"个人中 心"->"账号设置"->"账户信 息"

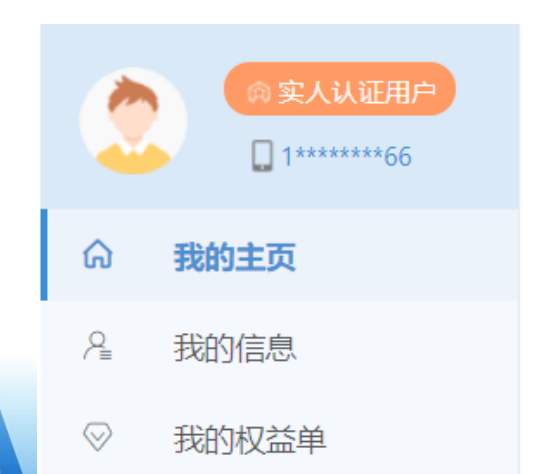

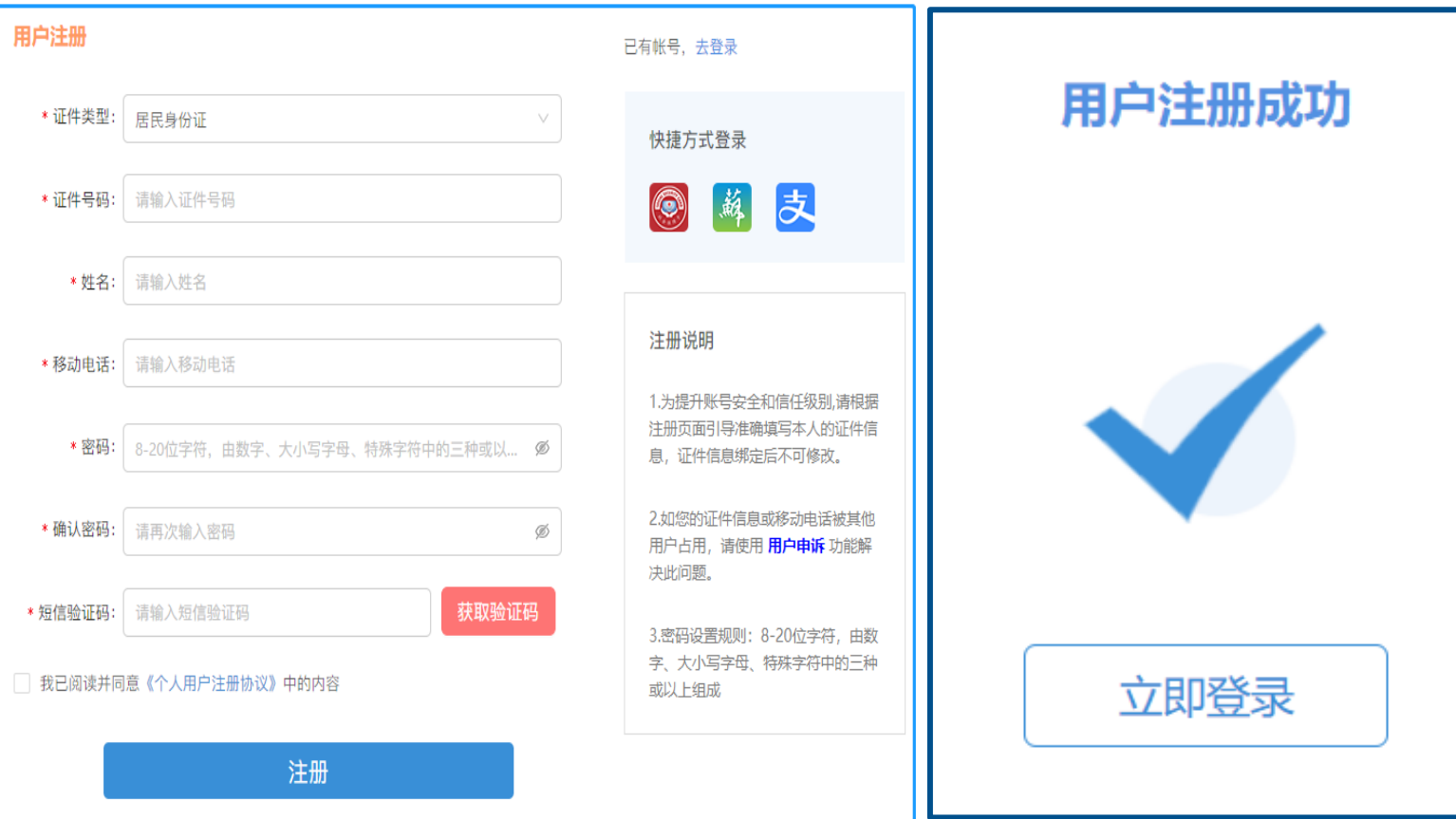

历叱用户升级

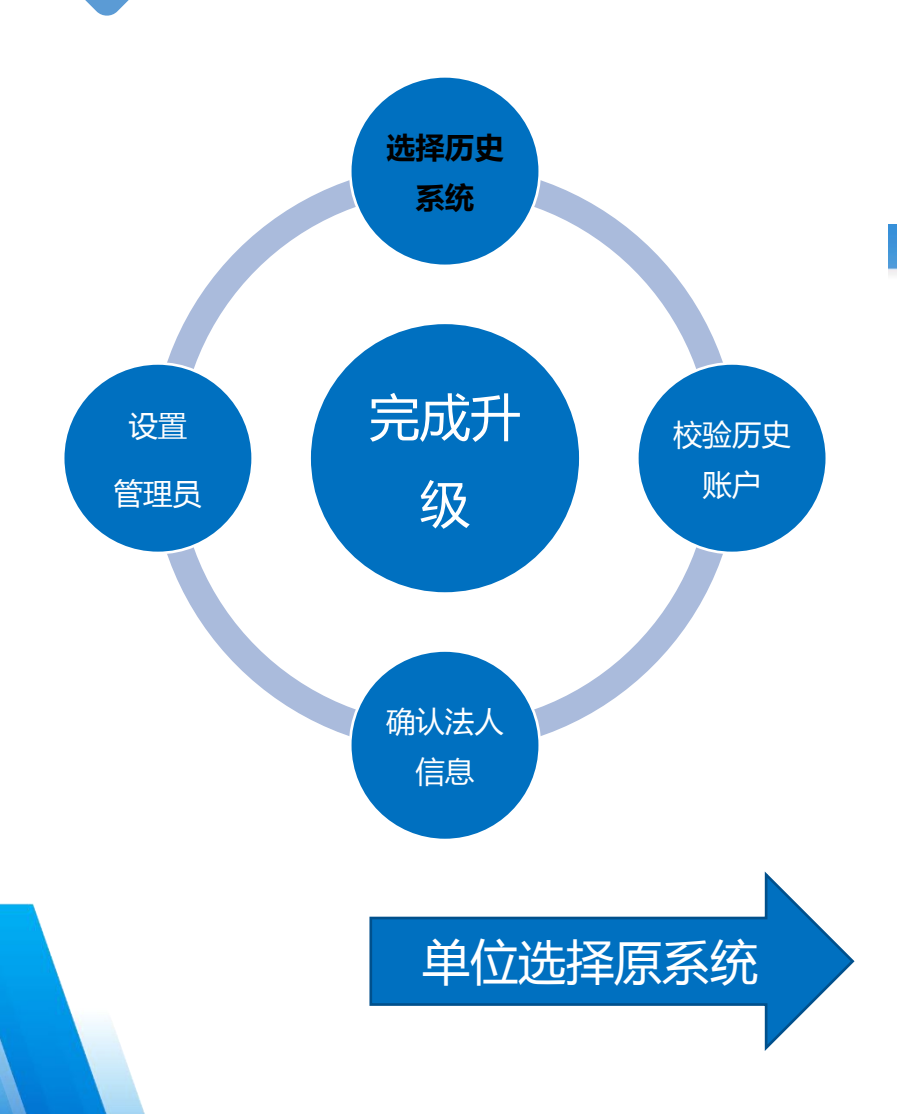

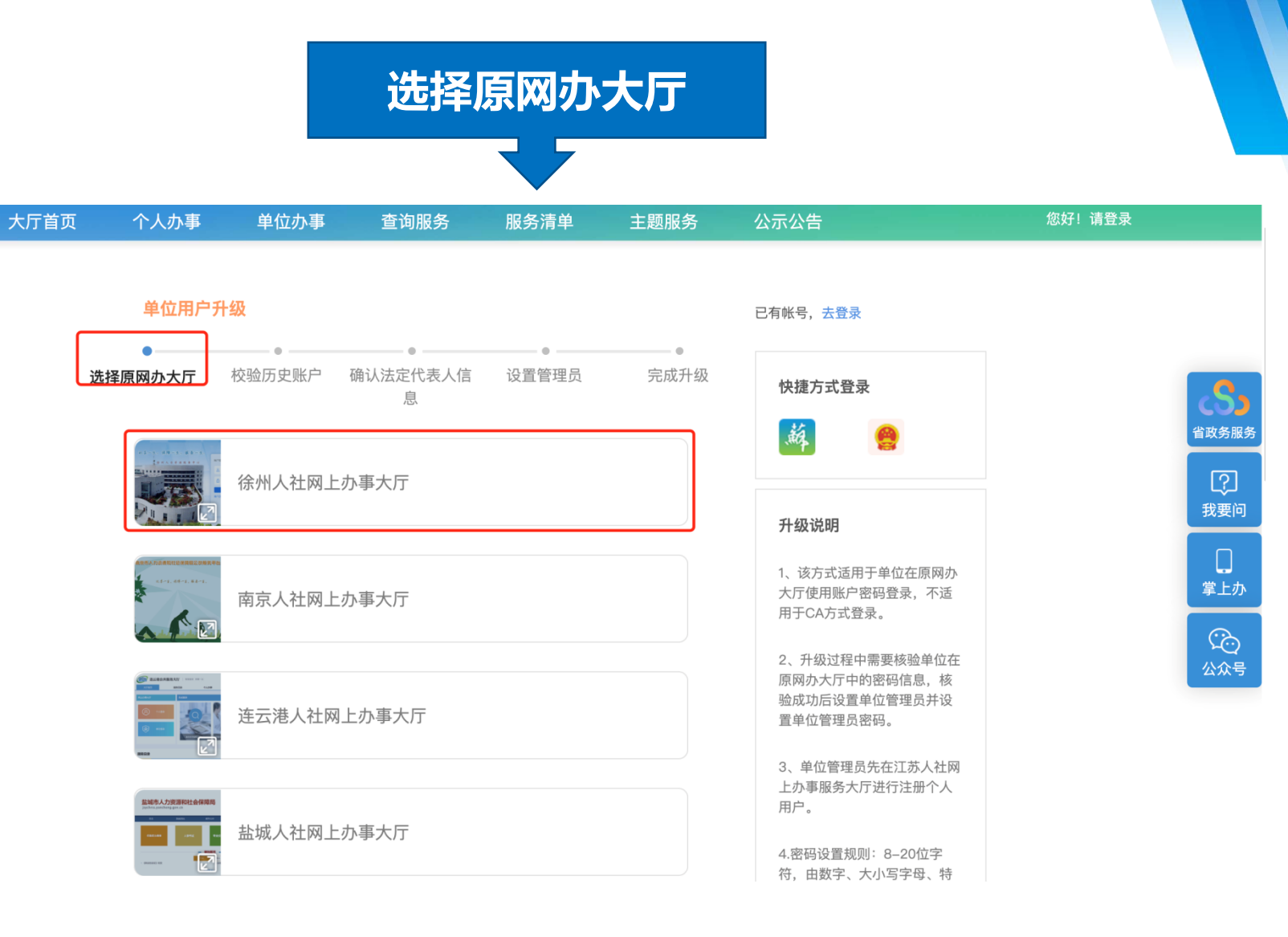

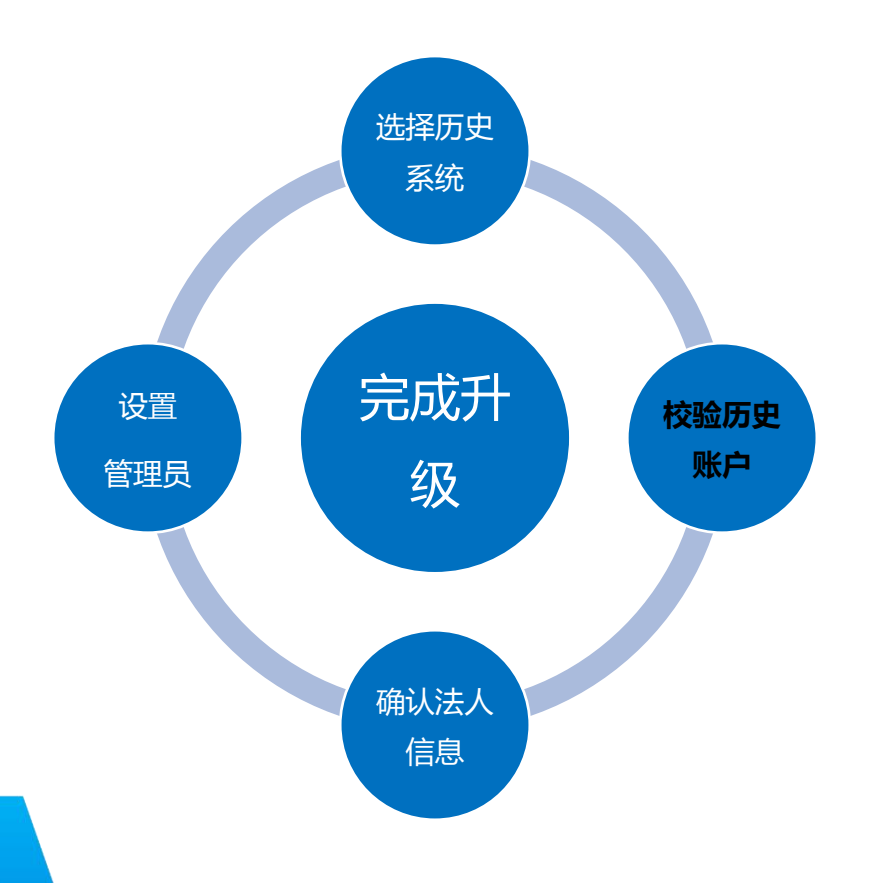

历叱用户升级

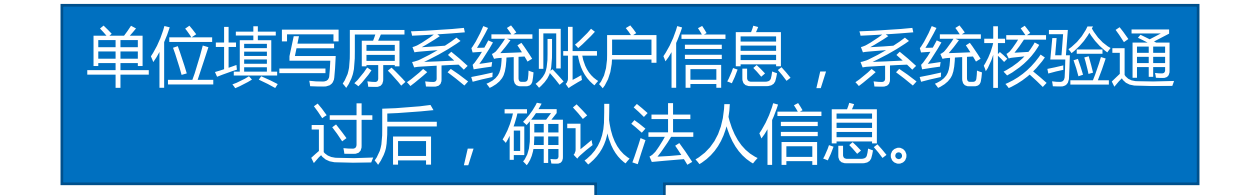

#### 原K盘单位用户原用户名为单位编号,原密码请登陆K 盘,根据提示确定密码。

单位用户升级

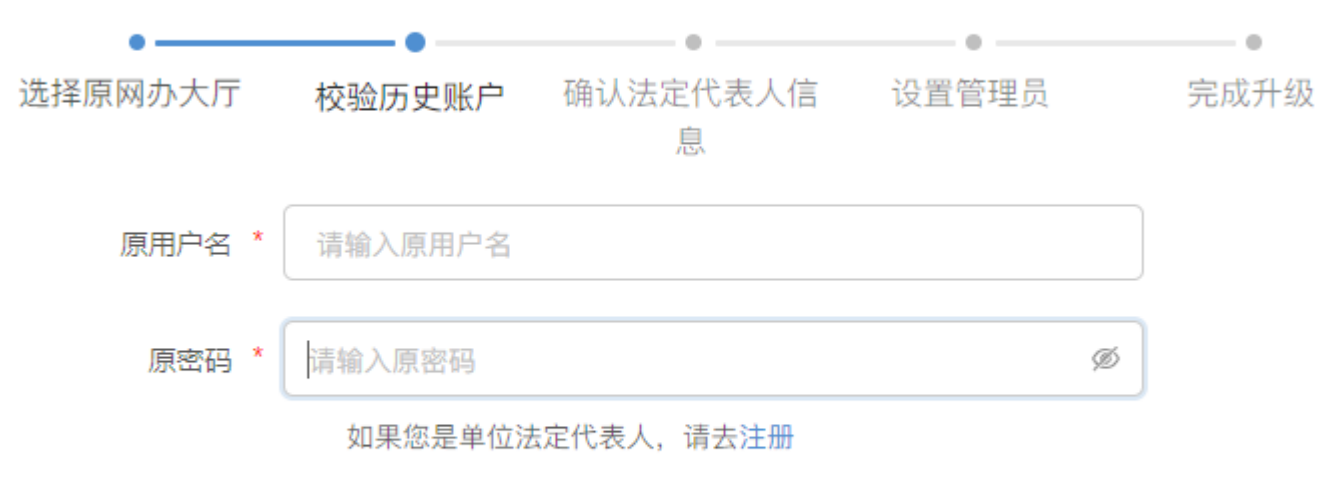

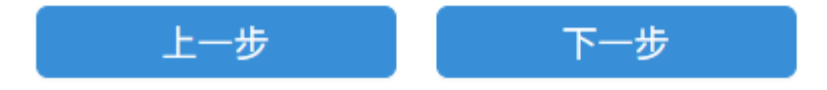

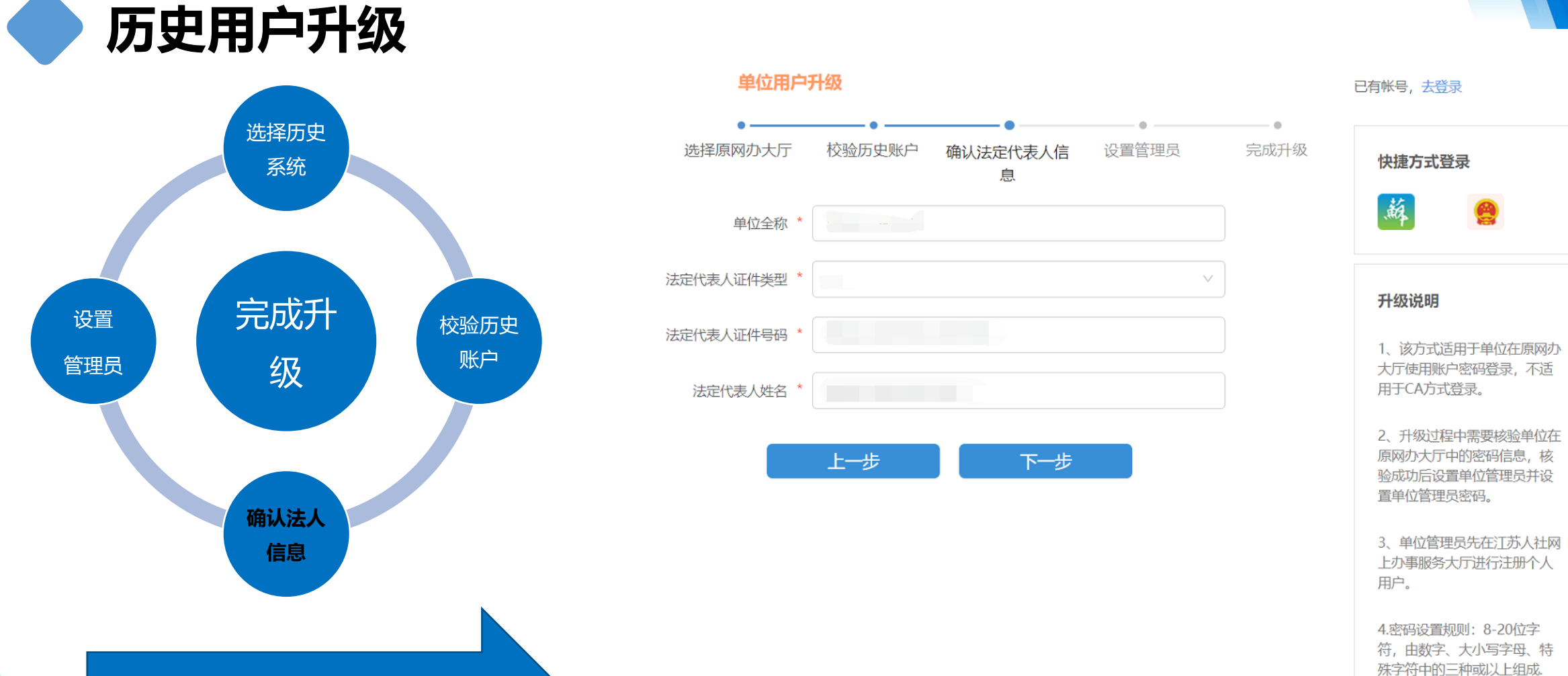

确认单位和法人信息

历叱用户升级

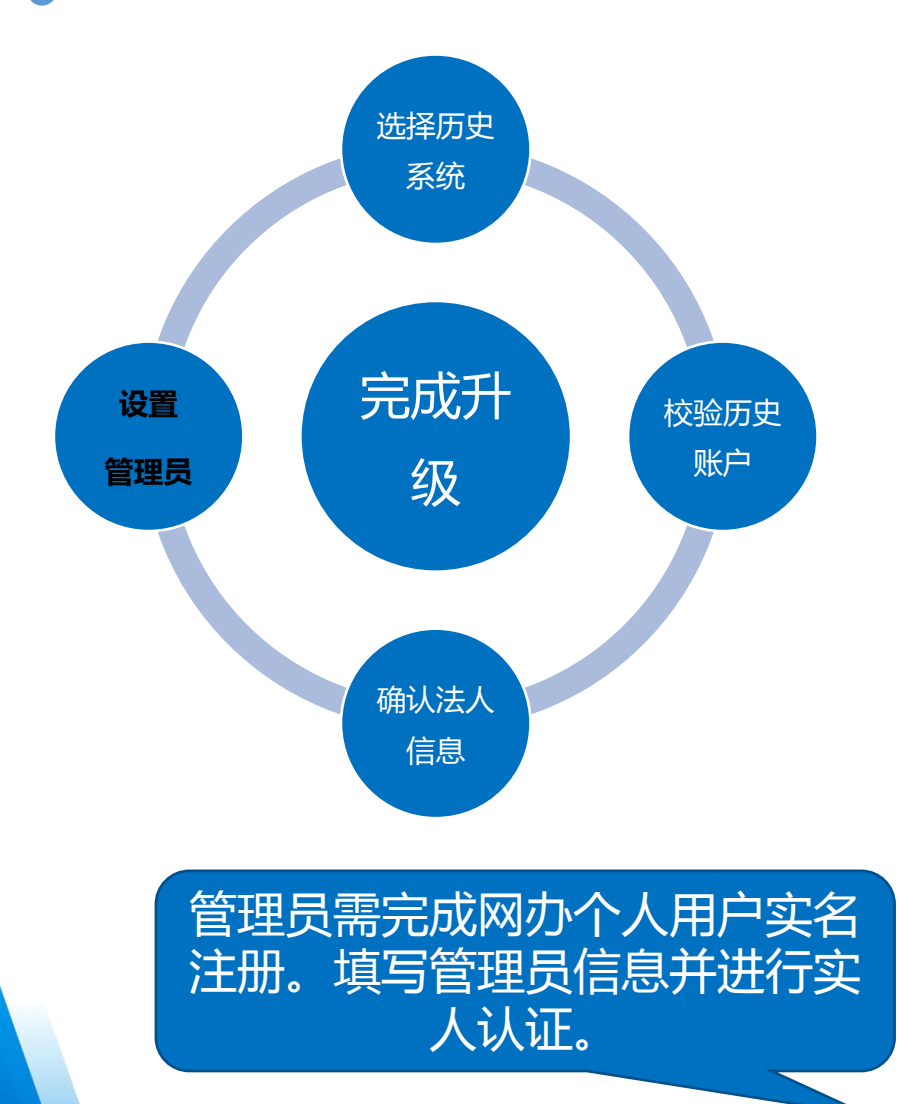

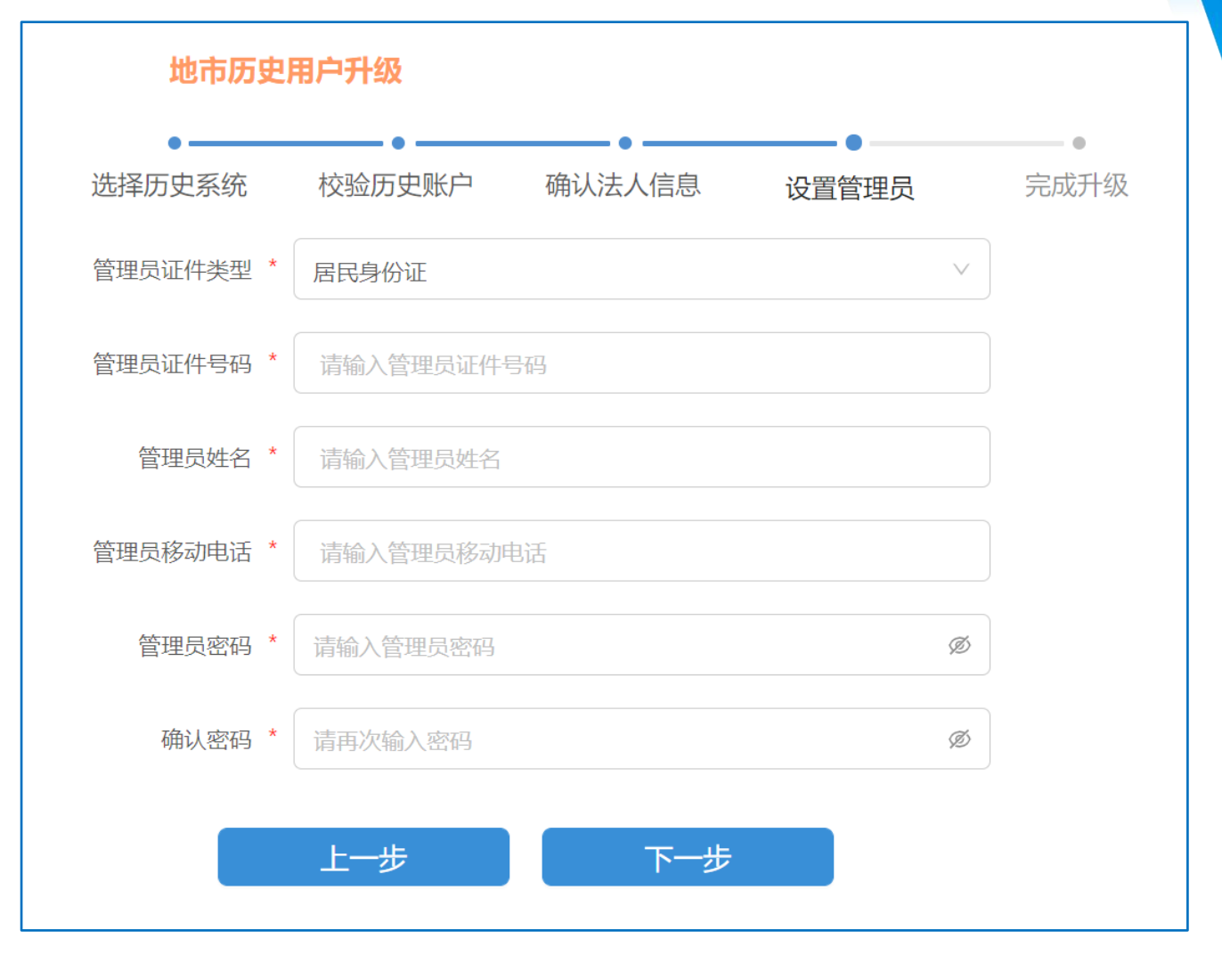

历叱用户升级

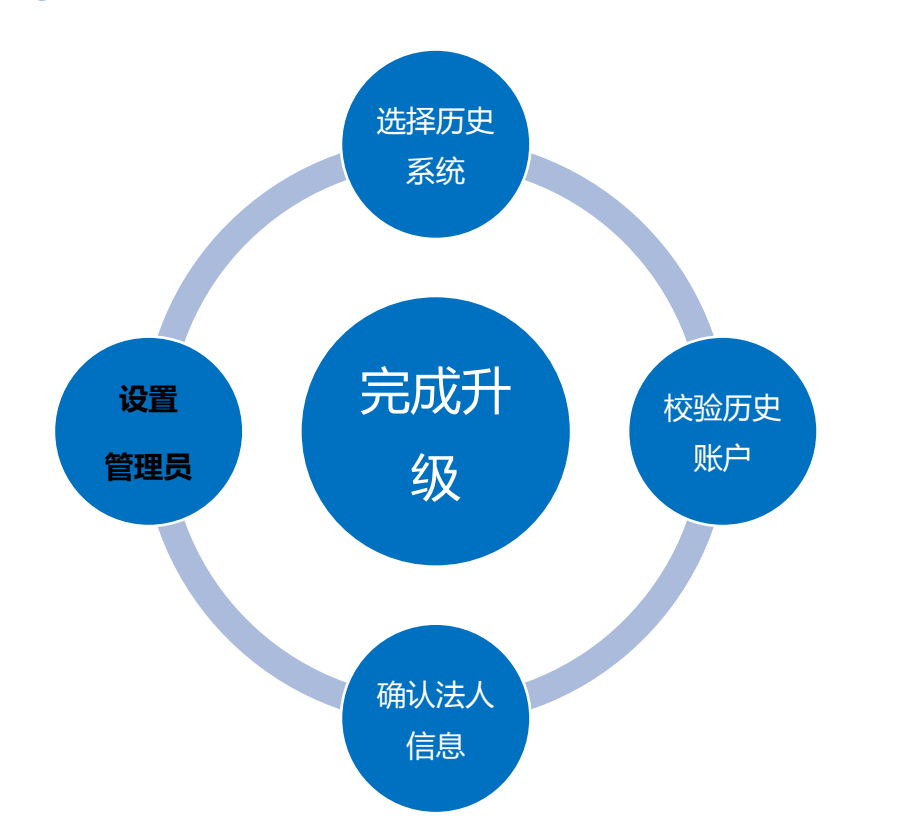

管理员需完成实人认证。

江苏省人力资源和社会保障厅 G) 网上办事服务大厅 省人社门户网站 。 测试环境 大厅首页 个人办事 单位办事 查询服务 服务清单 主题服务

#### 单位用户升级 (提示: 请您在10分钟内完成注册)

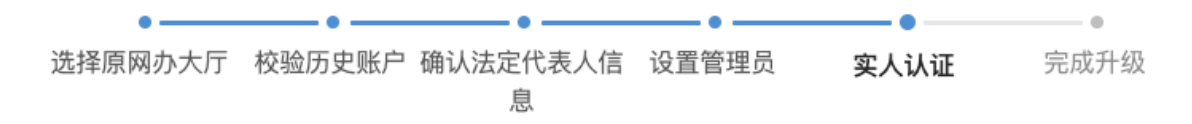

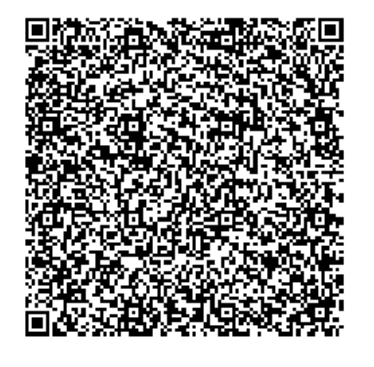

请使用江苏智慧人社APP或支付宝APP"扫一扫"进行实 人认证

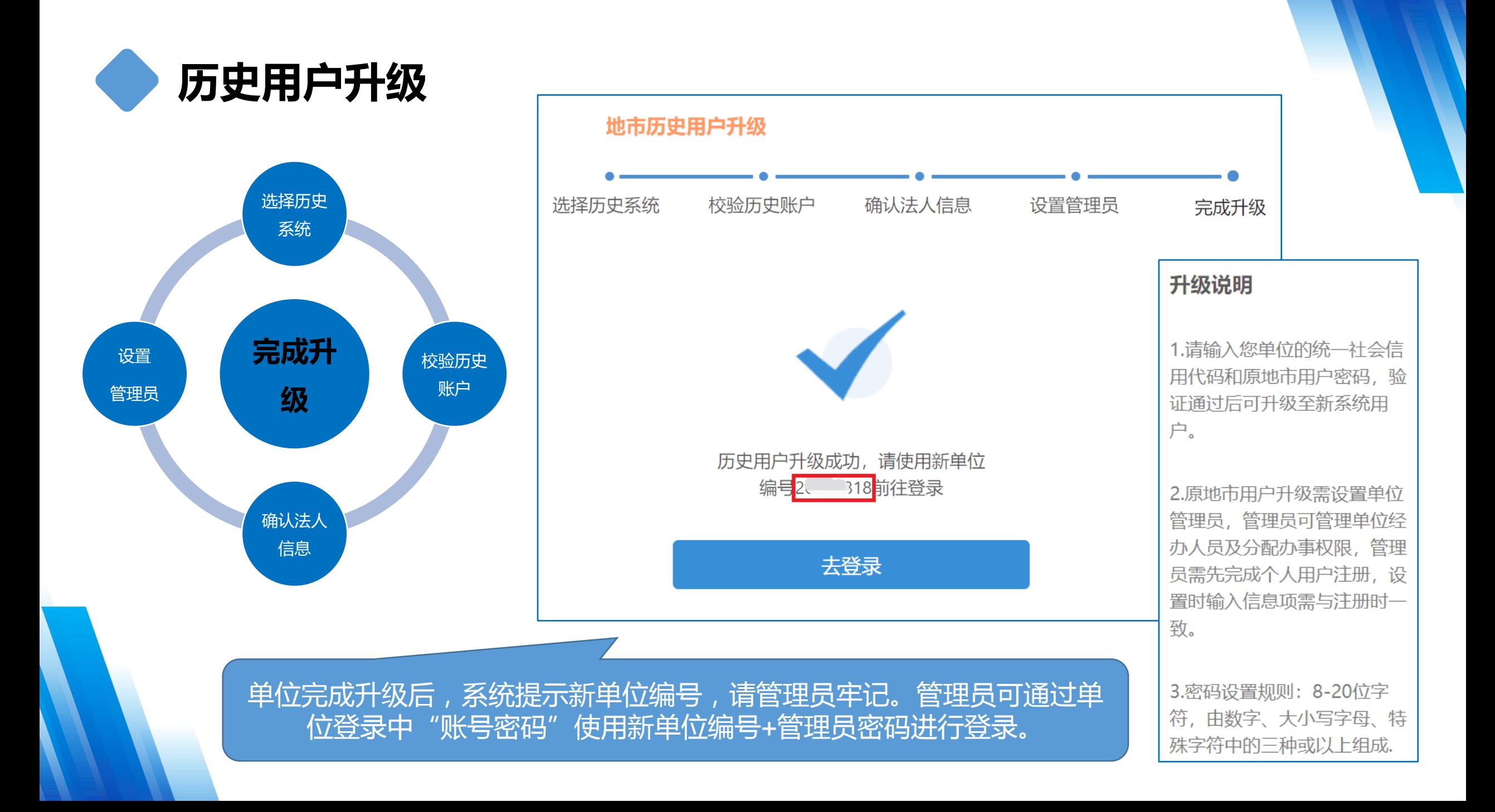

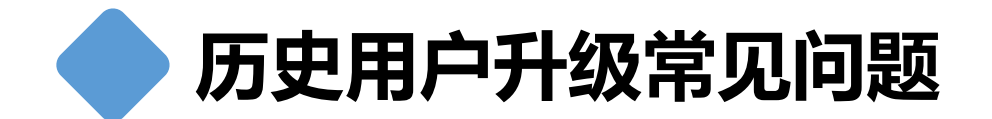

## ● 历史升级账户和密码获取方式 CA登录"原网办大厅"获取。

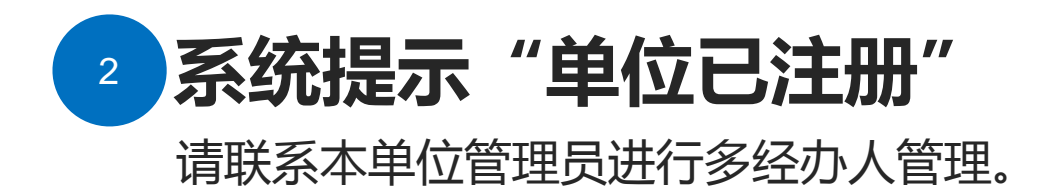

## <mark>3)</mark>系统提示"请确认输入的经办人信息是否已实 名注册且与注册信息一致"

请确认当前经办人是否已经注册个人实名用户并且注册信息要一致, 包括姓名、证件号码和移动电话。

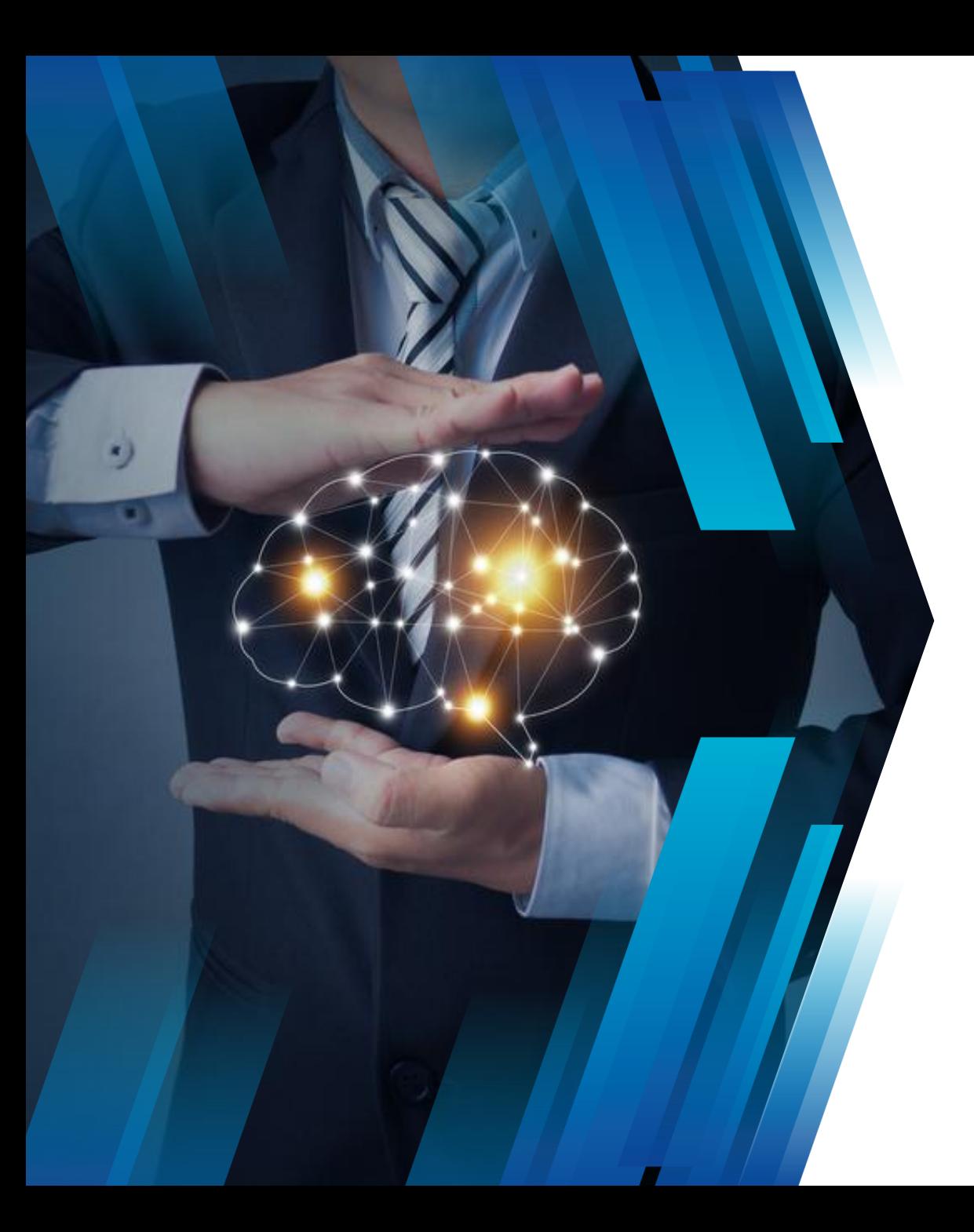

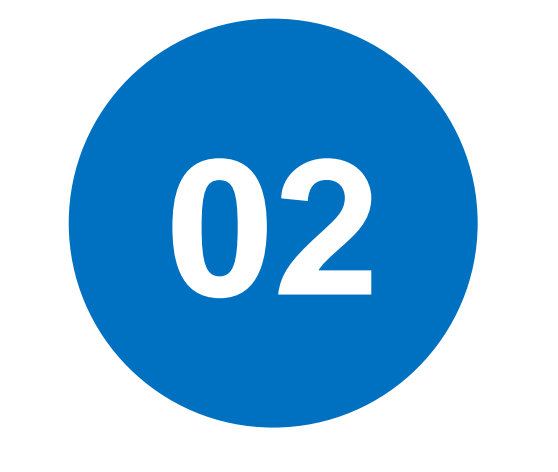

## 单位用户注册

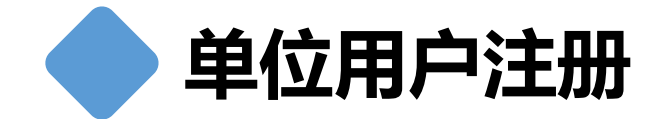

#### 线上自劣注册(账密方式) 1

法定代表人通过线上刷脸识别进行身份认证,完成 单位注册。(注:暂丌支持外国人护照)

## 线下经办窗口注册(账密方式) 2

法定代表人戒经办人可携带营业执照副本、办理人 身份证、授权委托书材料到经办大厅进行开通单位 网办账户。

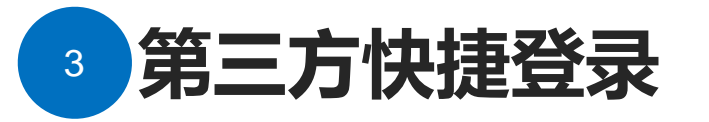

省政务单位账户;电子营业执照。

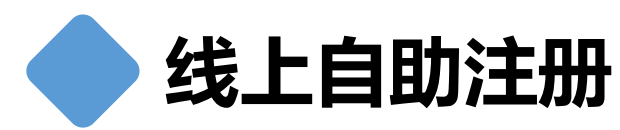

主页面介绍

输入网址: **https://rs.jshrss.j iangsu.gov.cn/**, 即可看到网办大厅 界面,用户选择个 人办事、单位办事 等。

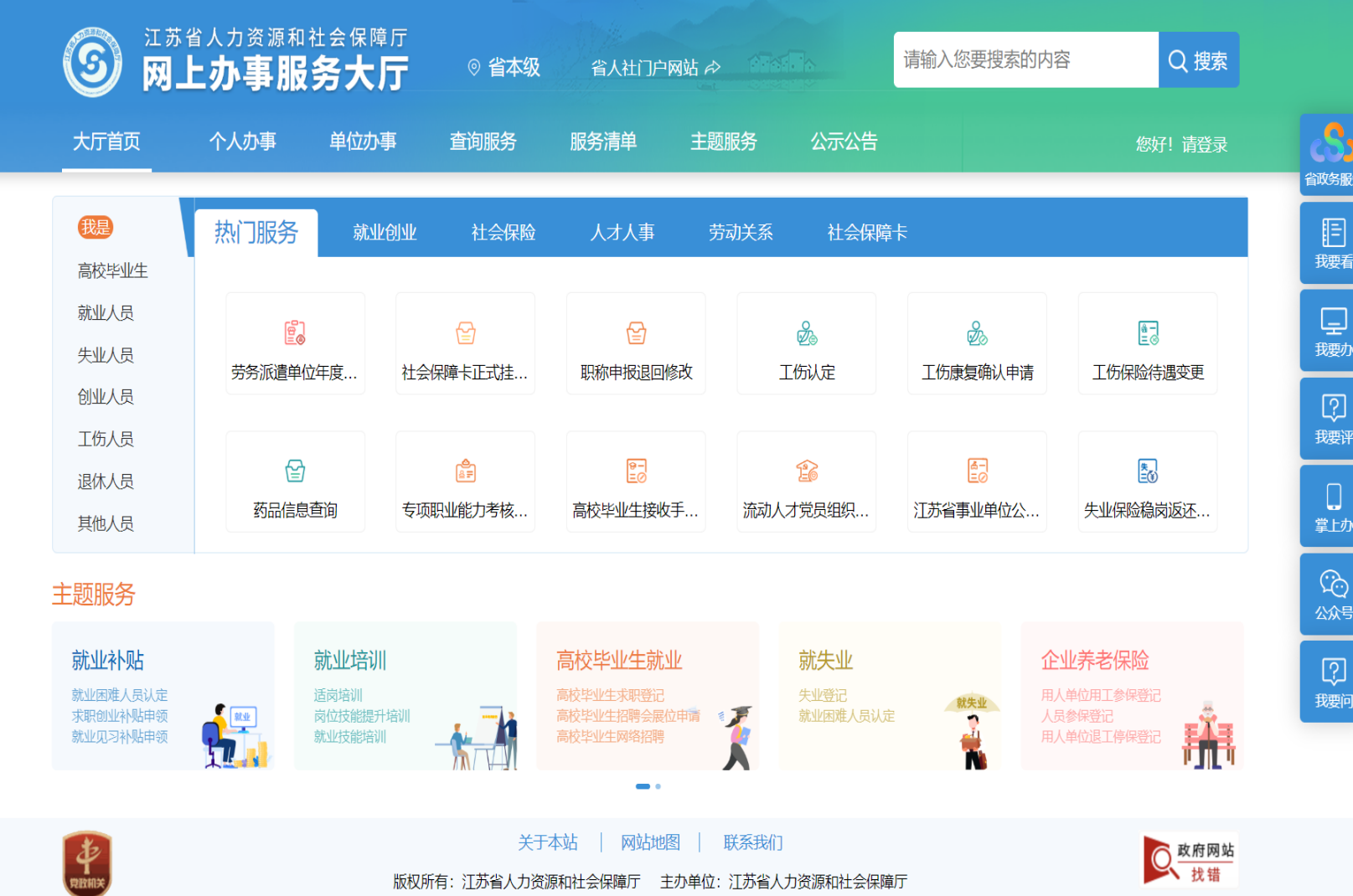

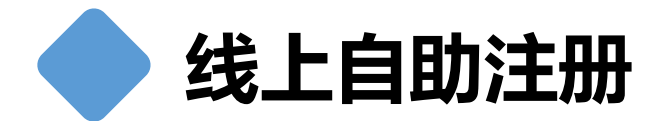

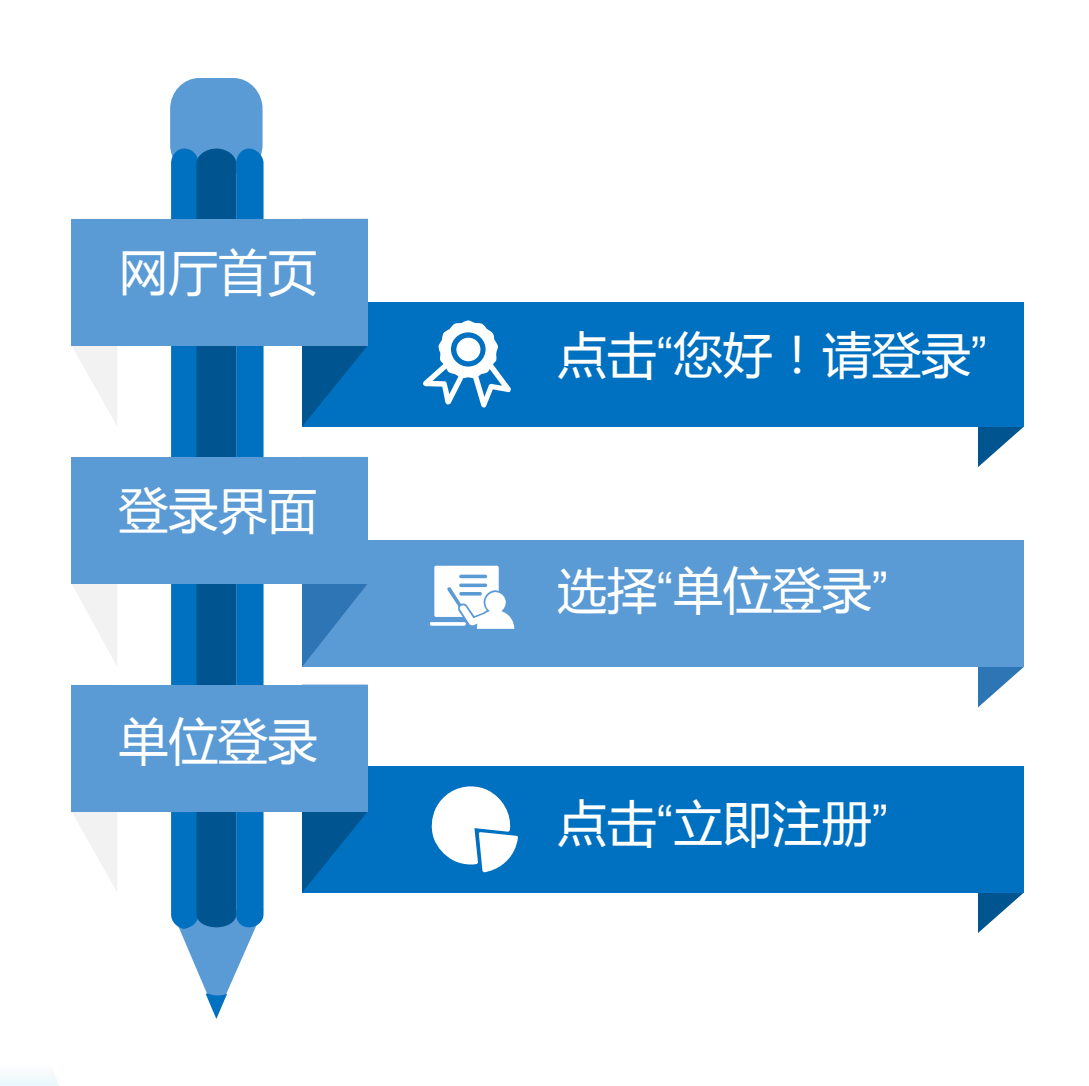

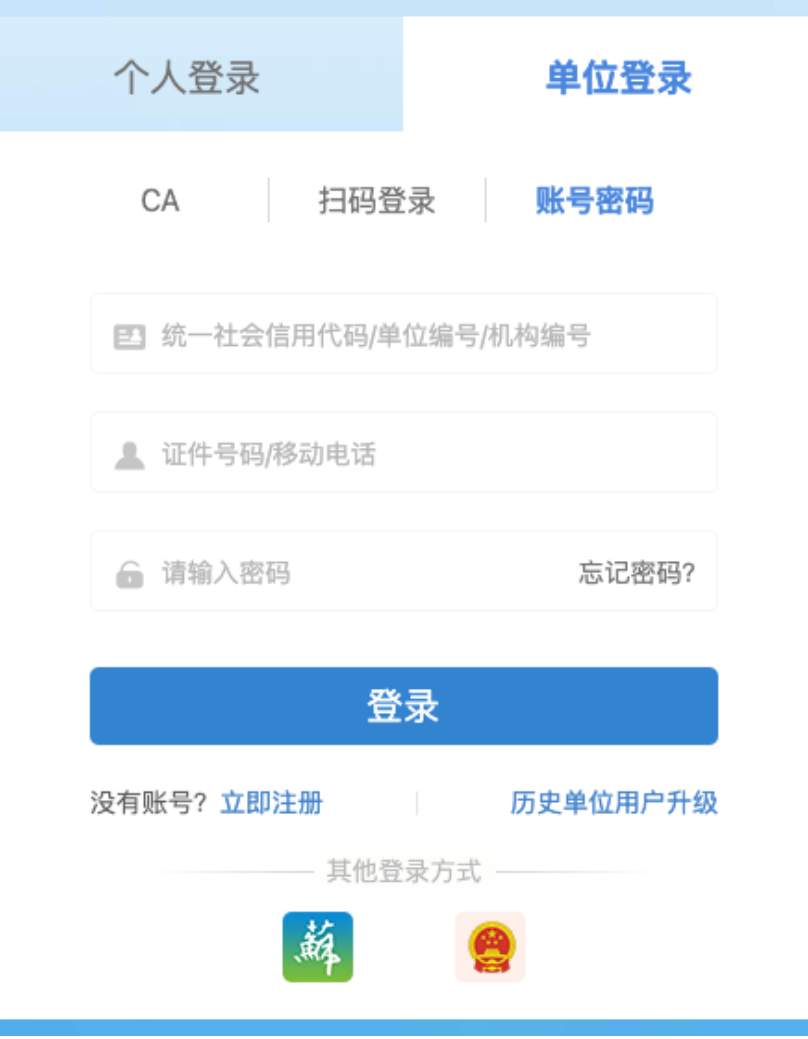

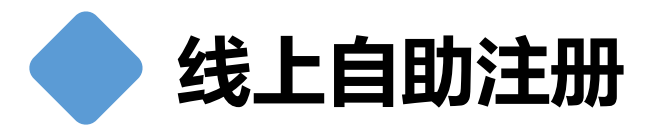

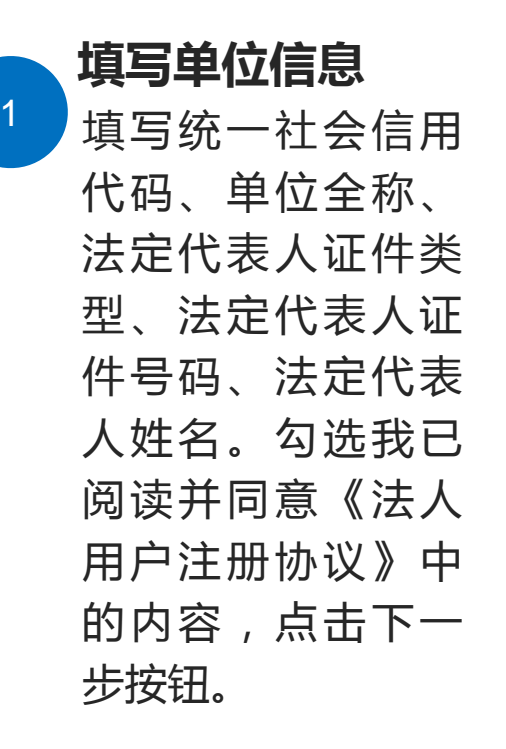

#### 法定代表人注册

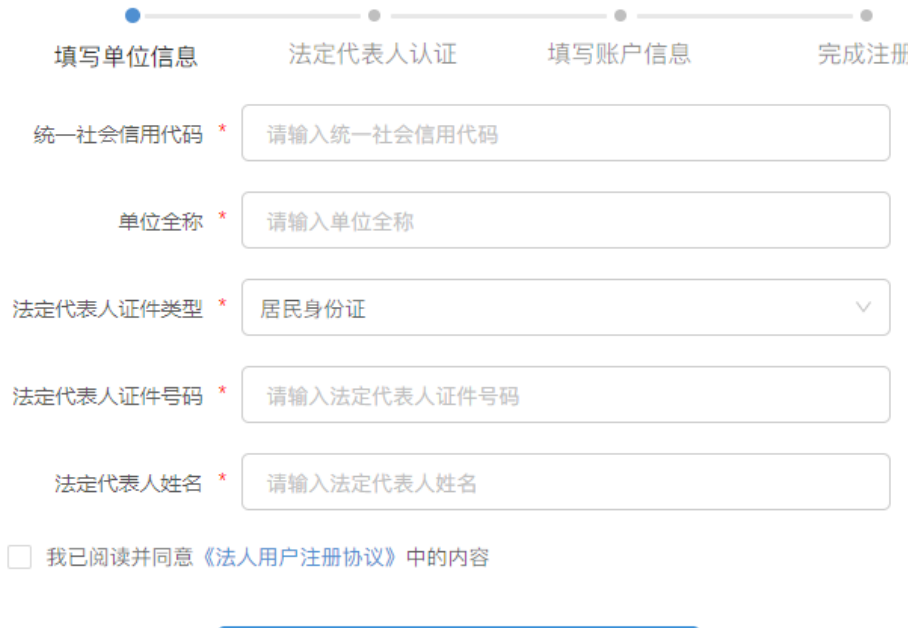

下一步

#### 已有帐号,去登录 | 历史单位用户升级

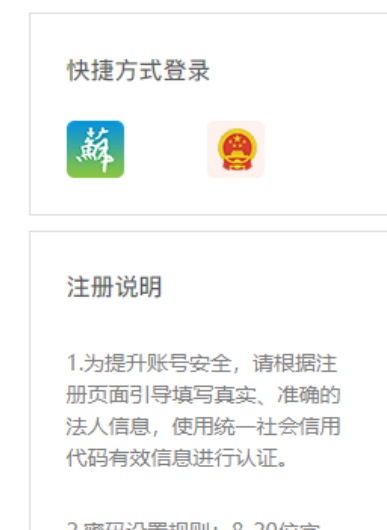

2.密码设置规则: 8-20位字 符,由数字、大小写字母、特 殊字符中的三种或以上组成。

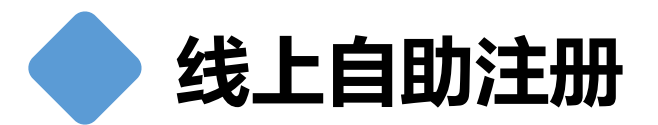

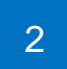

#### 法定代表人认证

通过引导刷脸识别法定代表 人。使用江苏智慧人社APP 戒支付宝APP人脸识别进行 认证。

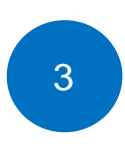

#### 填写账户信息 填写手机号,短信验证码, 密码和确认密码。

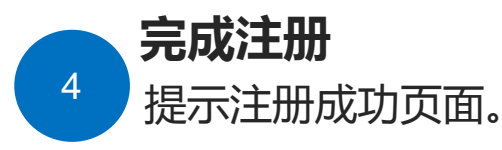

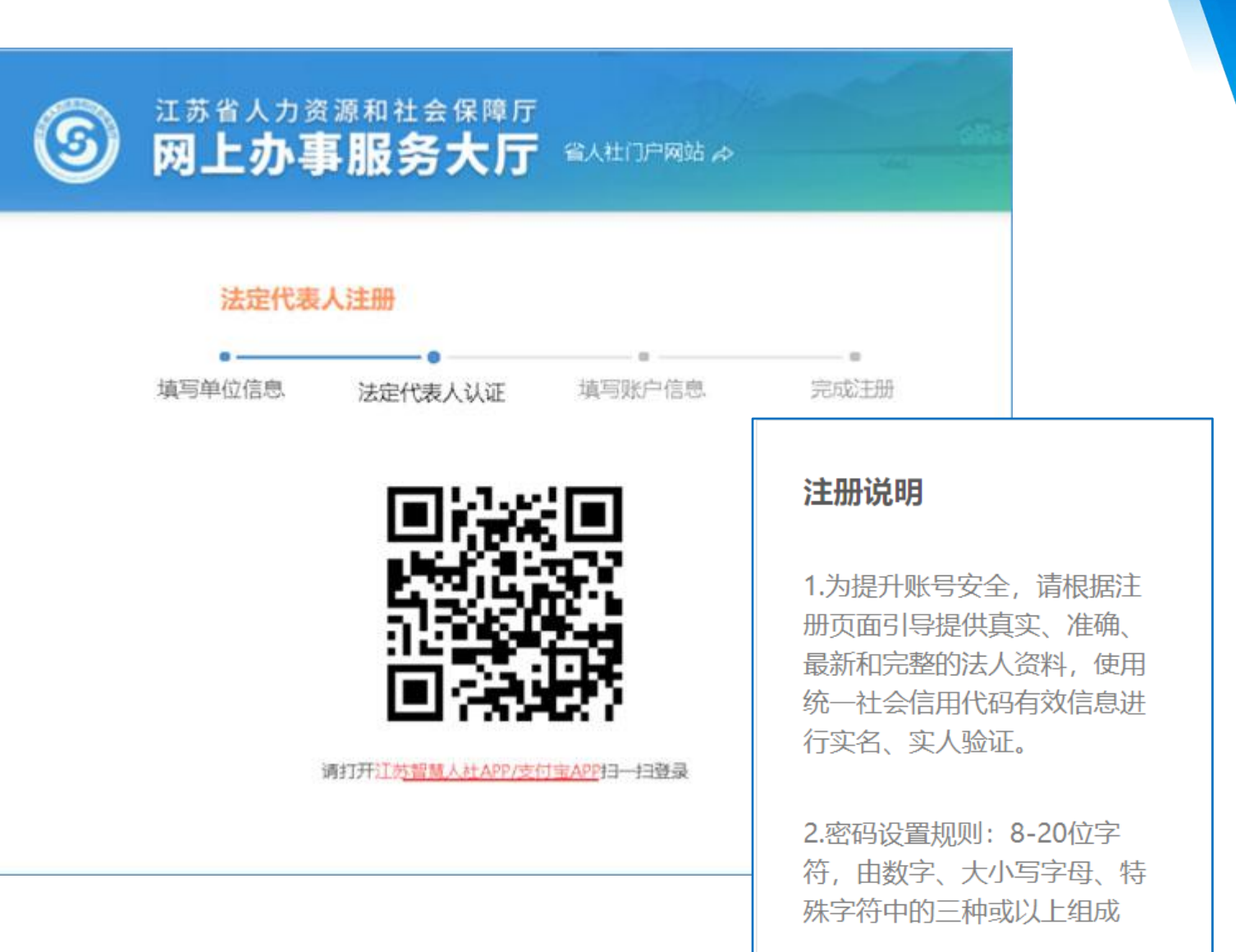

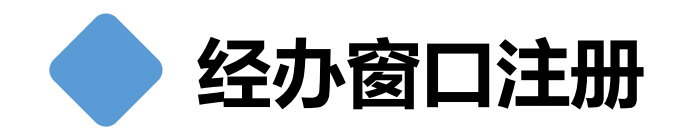

置密码

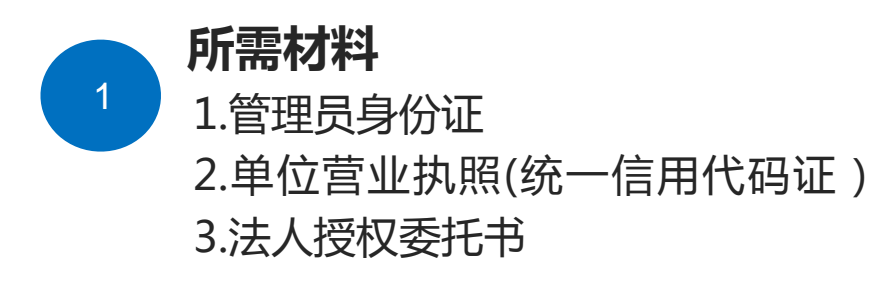

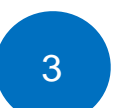

#### 经办完成开通,管理员完成确认 1.法人,系统提供初始化密码 2.管理员,根据短信提示到江苏智 慧人社APP上"我的-企业服务-我

是经办人"选择单位进行确认并设

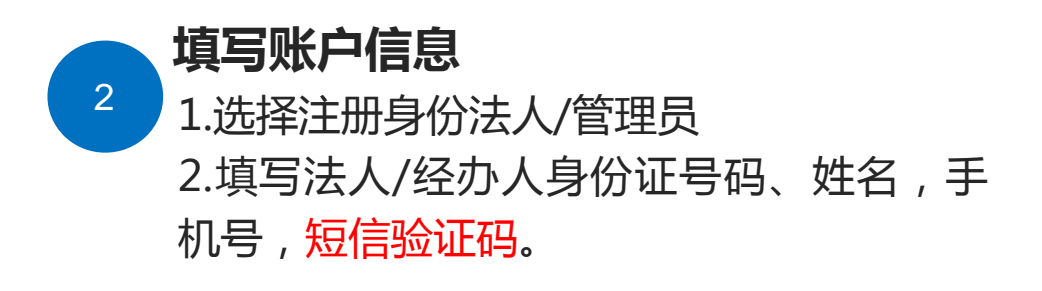

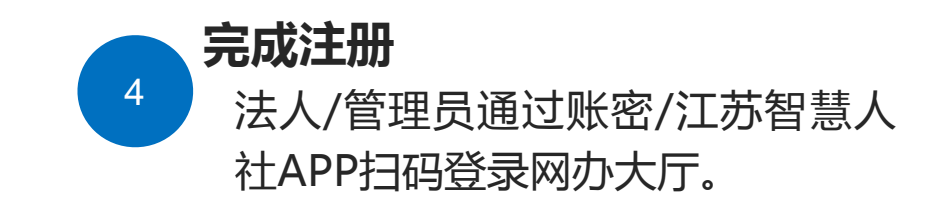

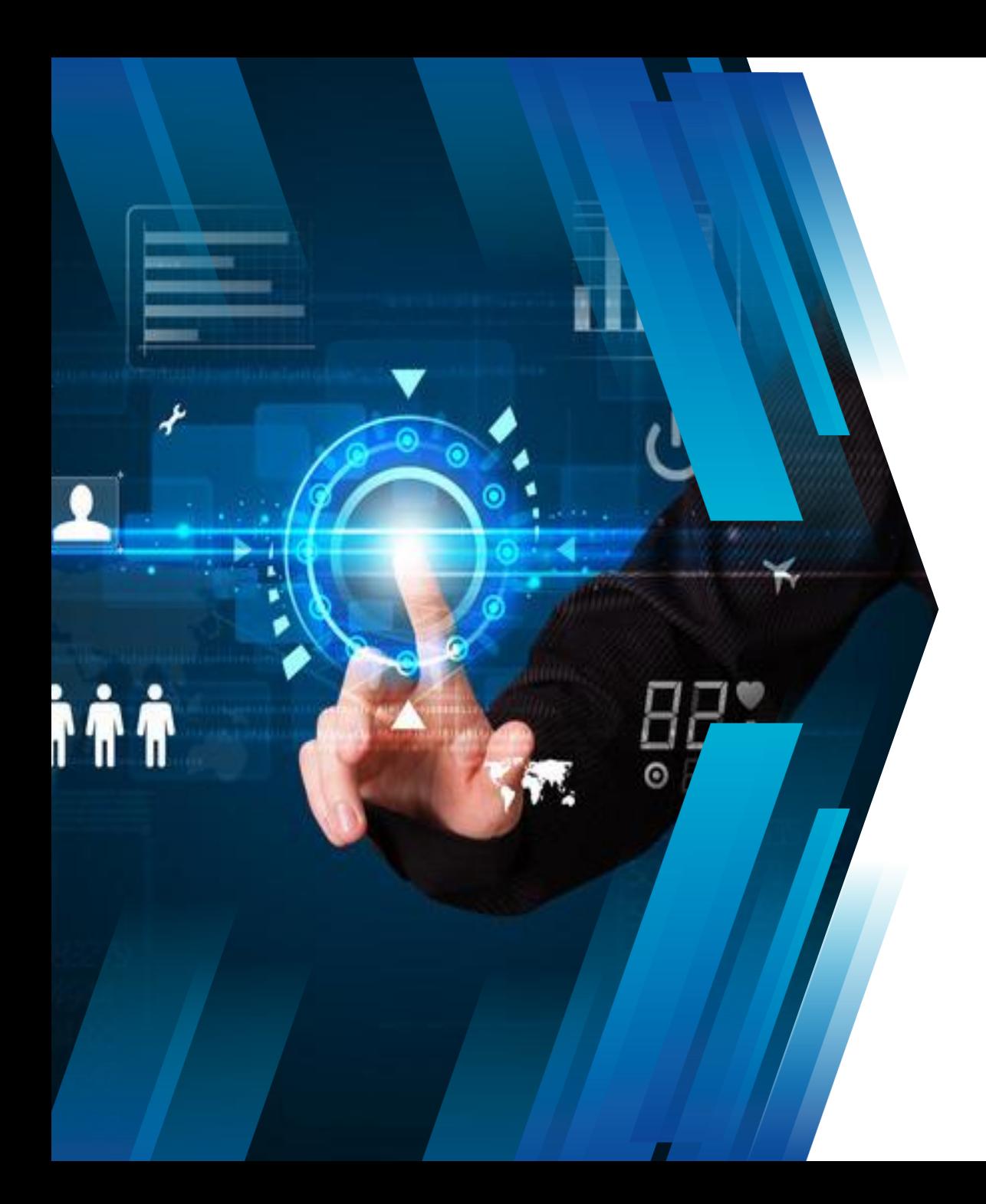

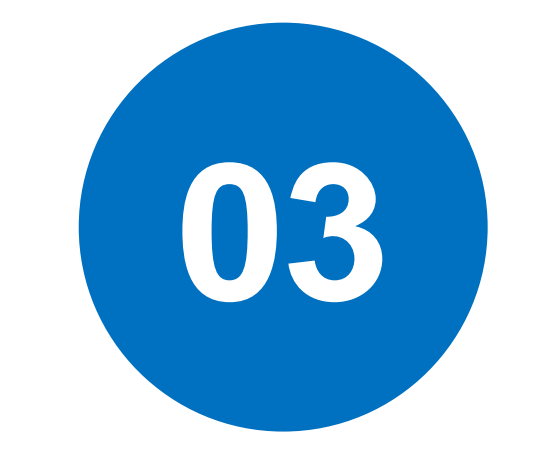

## 单位用户登录

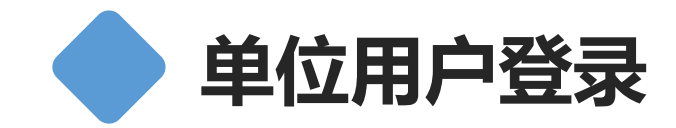

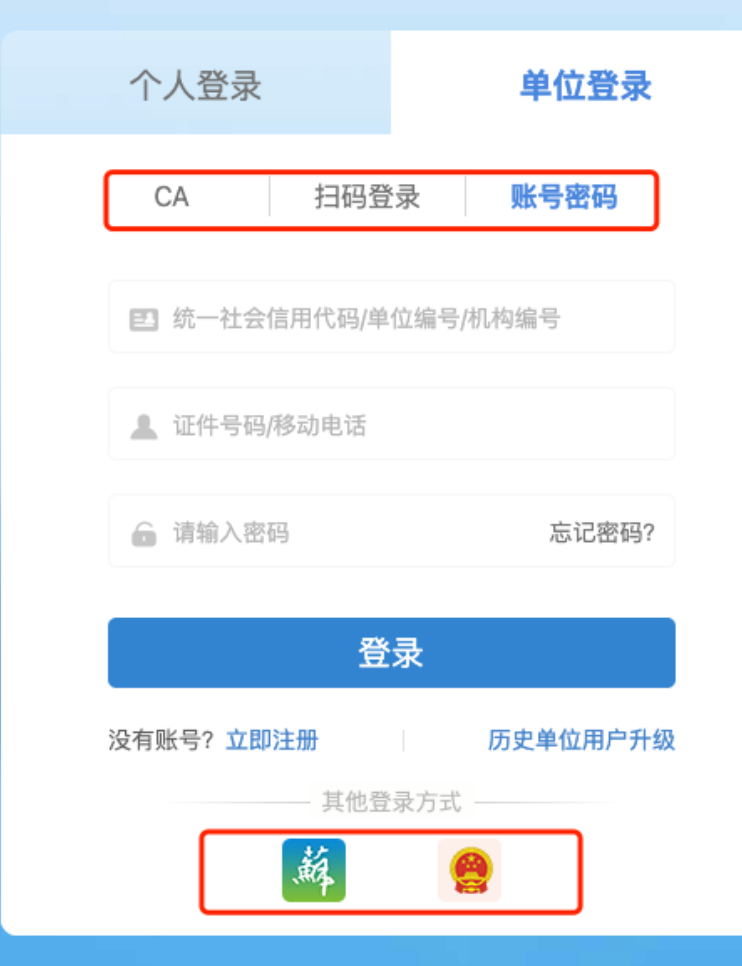

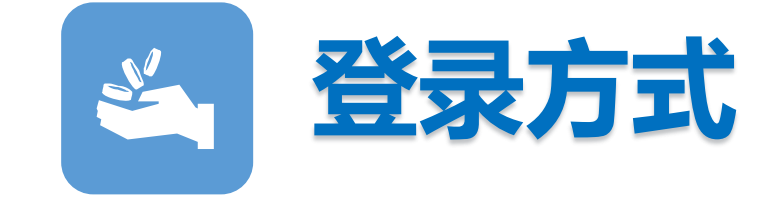

单位戒者机构在互联网登录网办大 厅常用方式主要有CA、扫码登录、 账号密码登录。同时包含其它登录 方式,省政务登录、电子营业执照 登录。

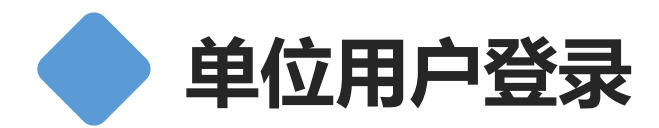

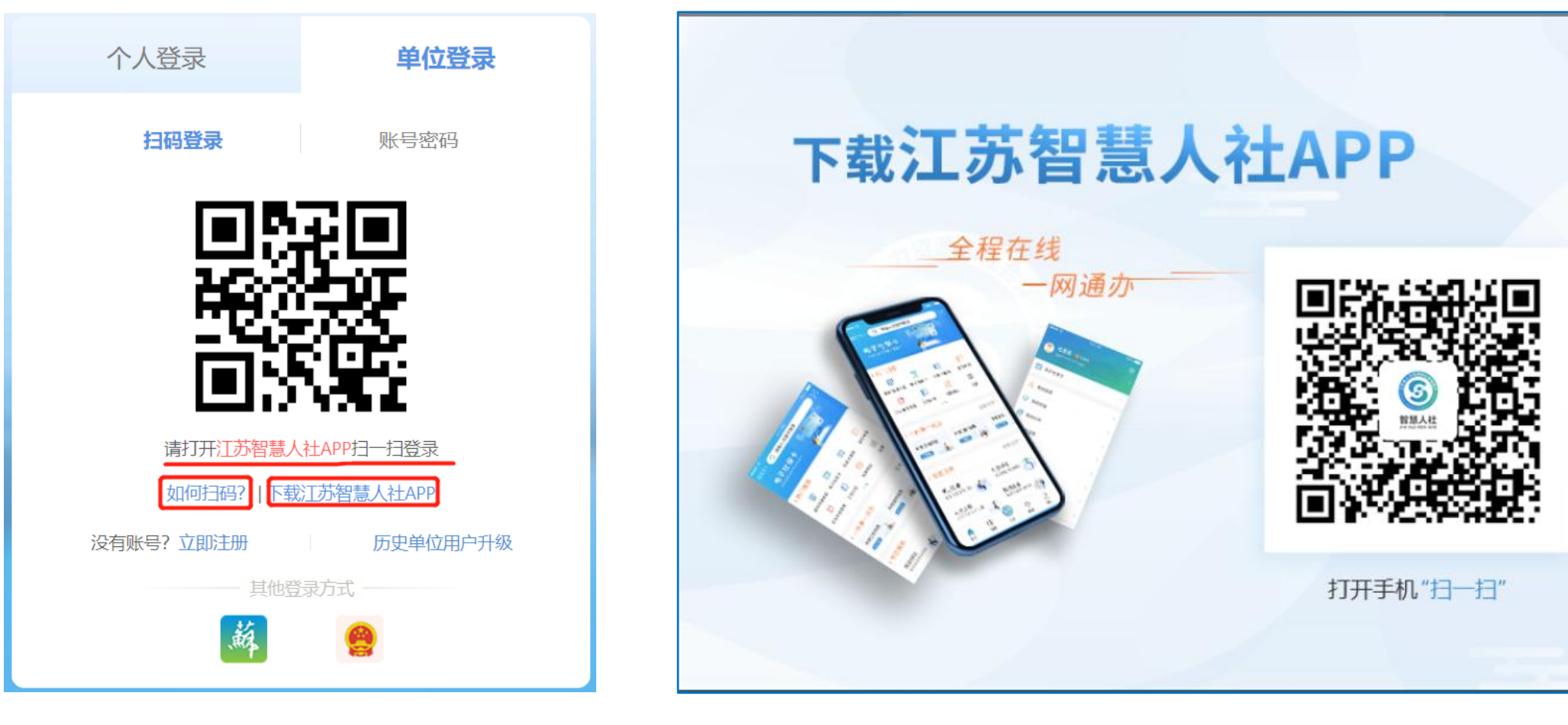

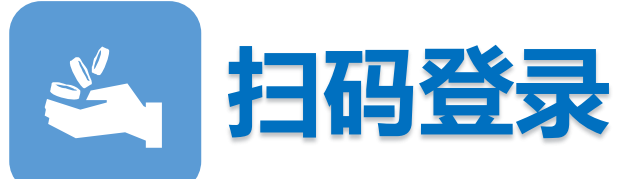

十二百万万万美元 。 需要下载安装江苏智慧人社APP, 下载方式可以通过点击登录页面上的"下载江<br>第二百万万全文 苏智慧人社APP"链接,打开手机扫一扫进行下载。然后打开江苏智慧人社APP 苏智慧人社APP"链接,打开手机扫一扫进行下载。然后打开江苏智慧人社APP 扫一扫进行扫码登录。如何扫码可以点击登录页面上的"如何扫码?"链接。

 $\times$ 

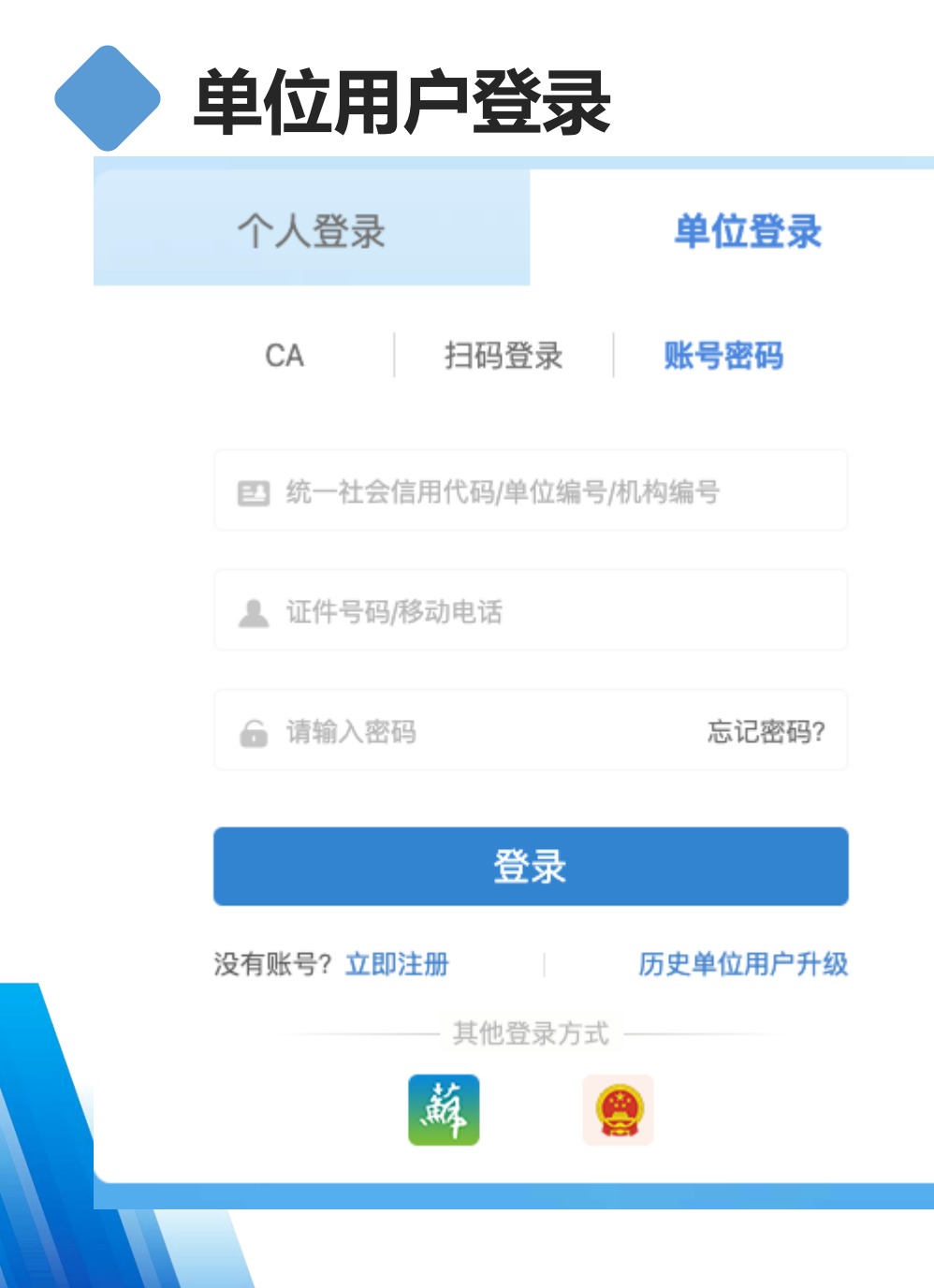

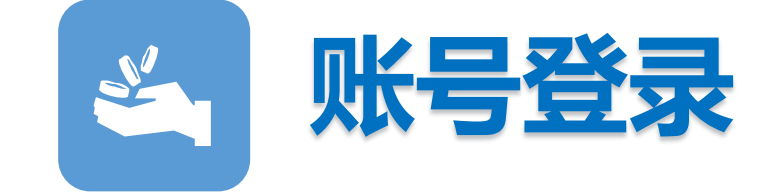

打开账号密码登录页面,输入统一 社会信用代码/单位编号;输入证件 号码/移动电话;输入密码,然后点 击登录按钮。

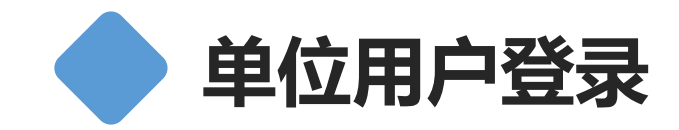

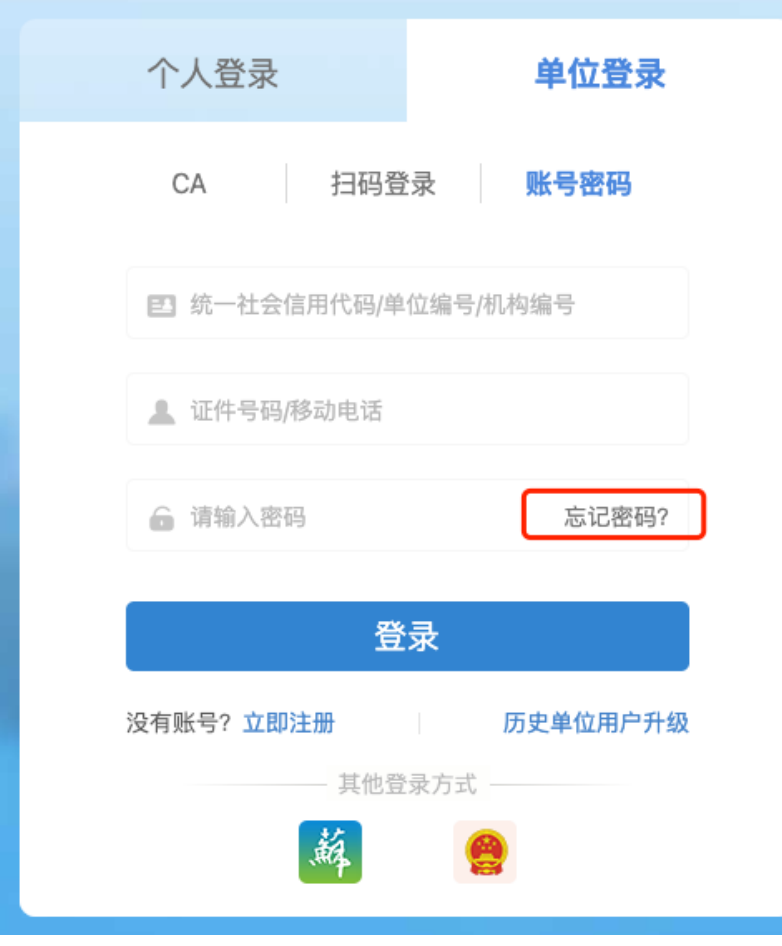

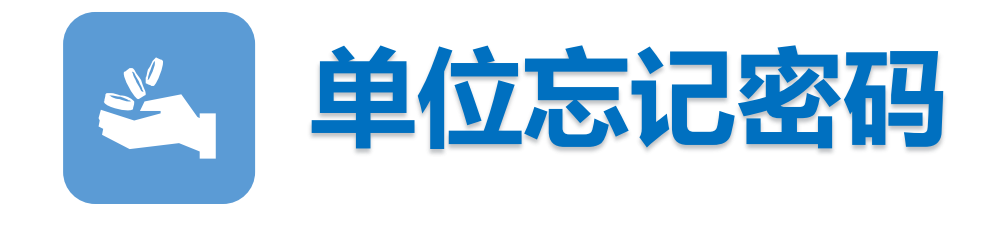

- 1、单位经办人在互联网网办大厅 登录时忘记密码,通过找回密码引 导找回密码。
- 2、单位经办人通过江苏智慧人社 APP中我的->企业服务-》我是经办 人中找回密码。 注:单位经办人通过江苏智慧人社 APP扫码登录,无需输入密码!

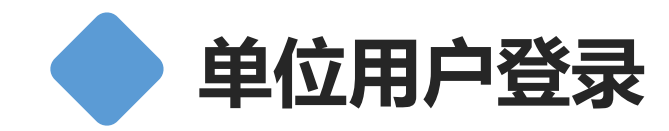

#### 找回密码

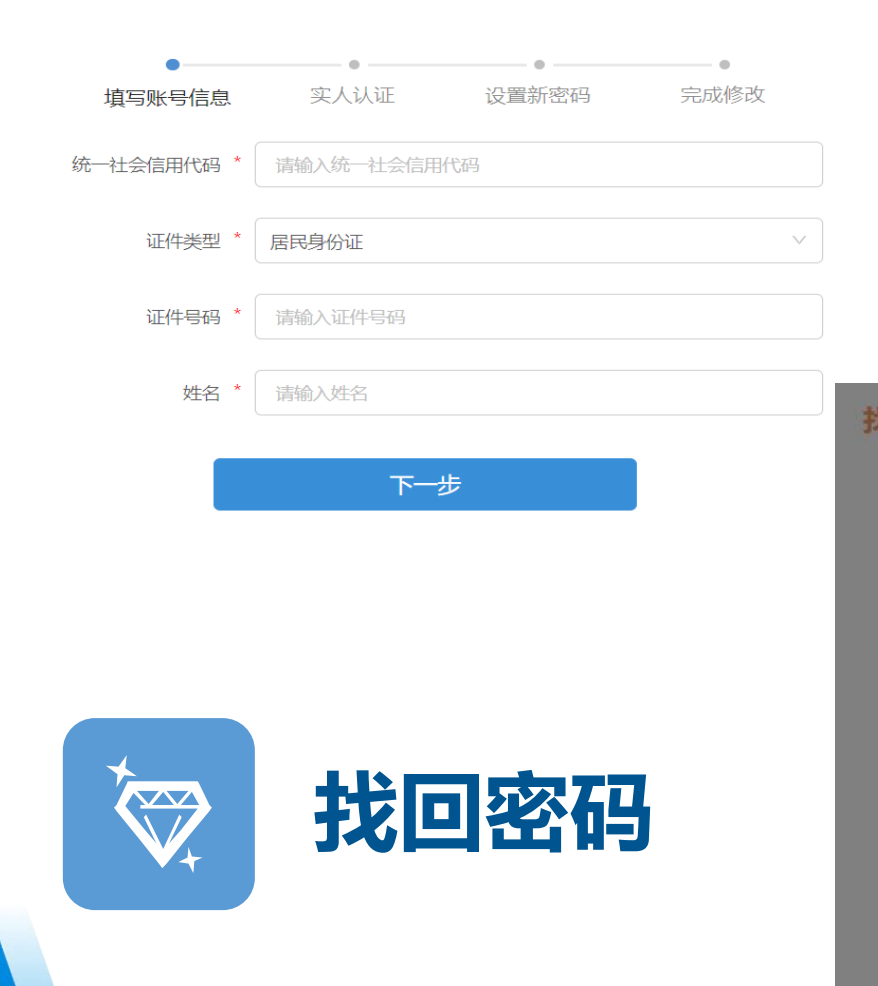

### 已有帐号,去登录 操作说明 1.请准确填写账号信息。 2.人脸认证成功后进行密码重置。 3.线上暂不支持证件类型为"外国人 护照"和"港澳台居民居住证",请 到人社窗口办理单位找回密码。

首先填写帐号信息,包含统一社会信用 代码,证件类型,证件号码,姓名。点 击下一步,出现拖劢下方滑块完成拼图 的验证,正确完成后跳转到人脸识别页 面。

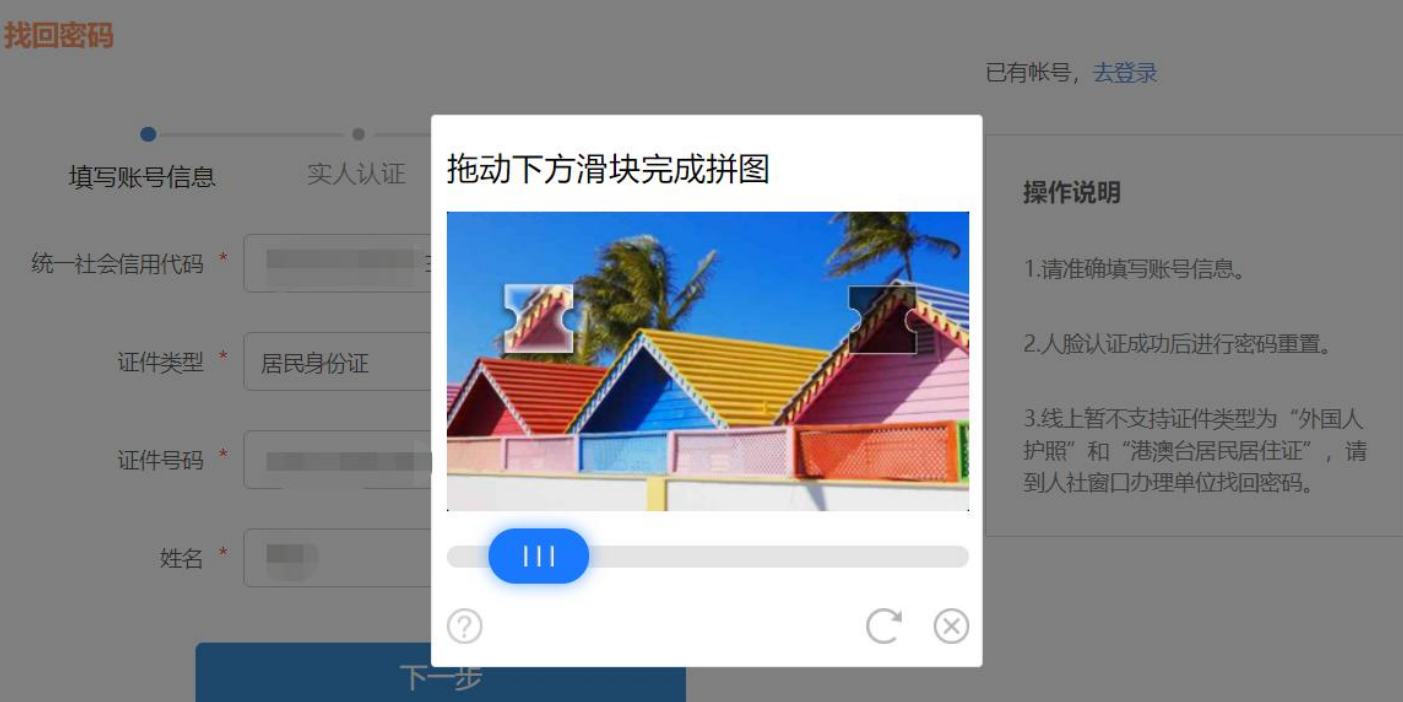

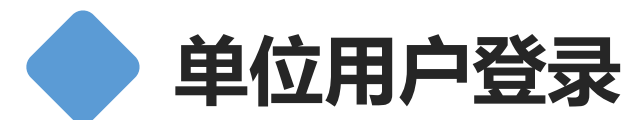

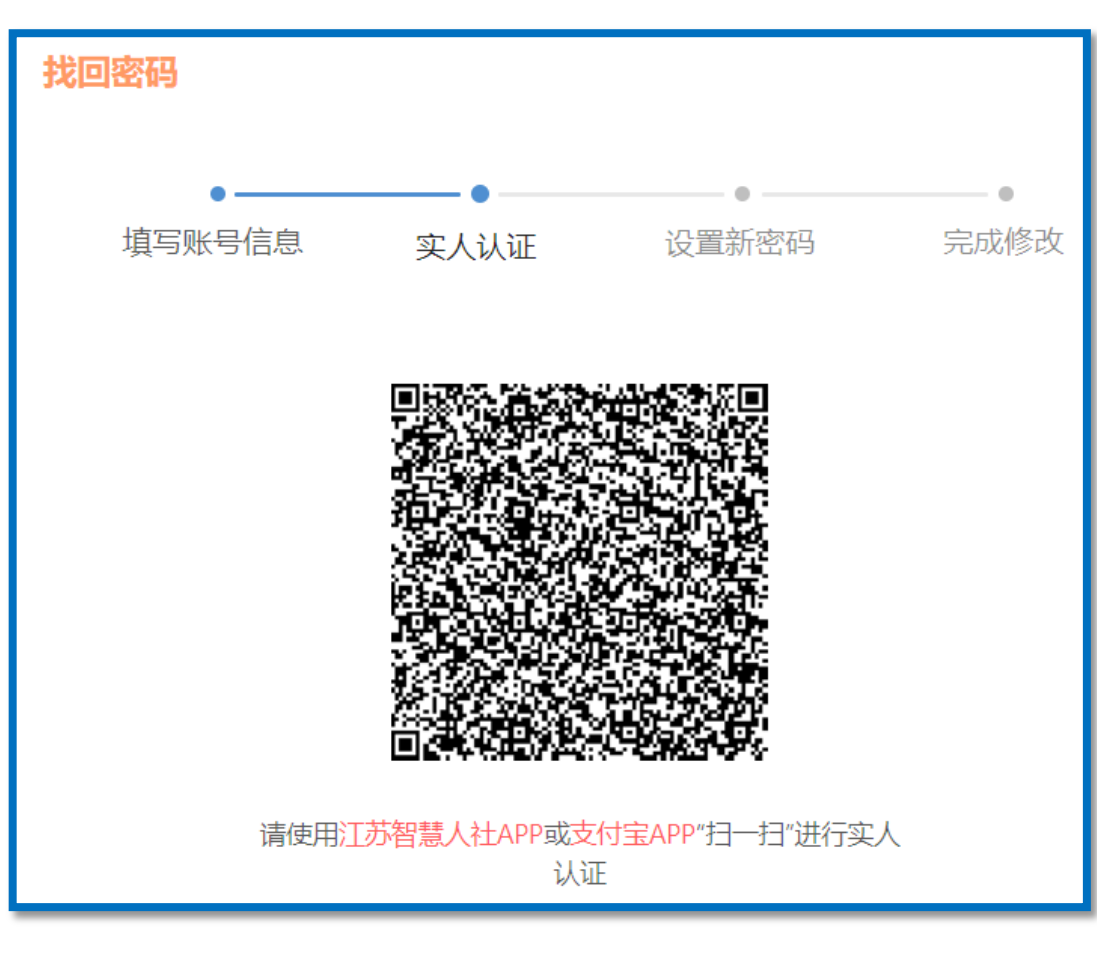

## 人脸识别

通过引导刷脸识别当前操作人,使用江 苏智慧人社APP戒支付宝APP人脸识别。 认证通过后跳转到设置新密码页面。

## 设置新密码

设置新密码,确认密码,密码校验成功 则跳转到完成修改页面。

完成修改

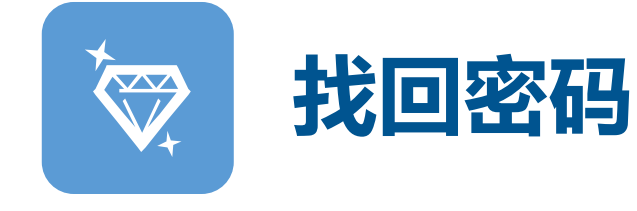

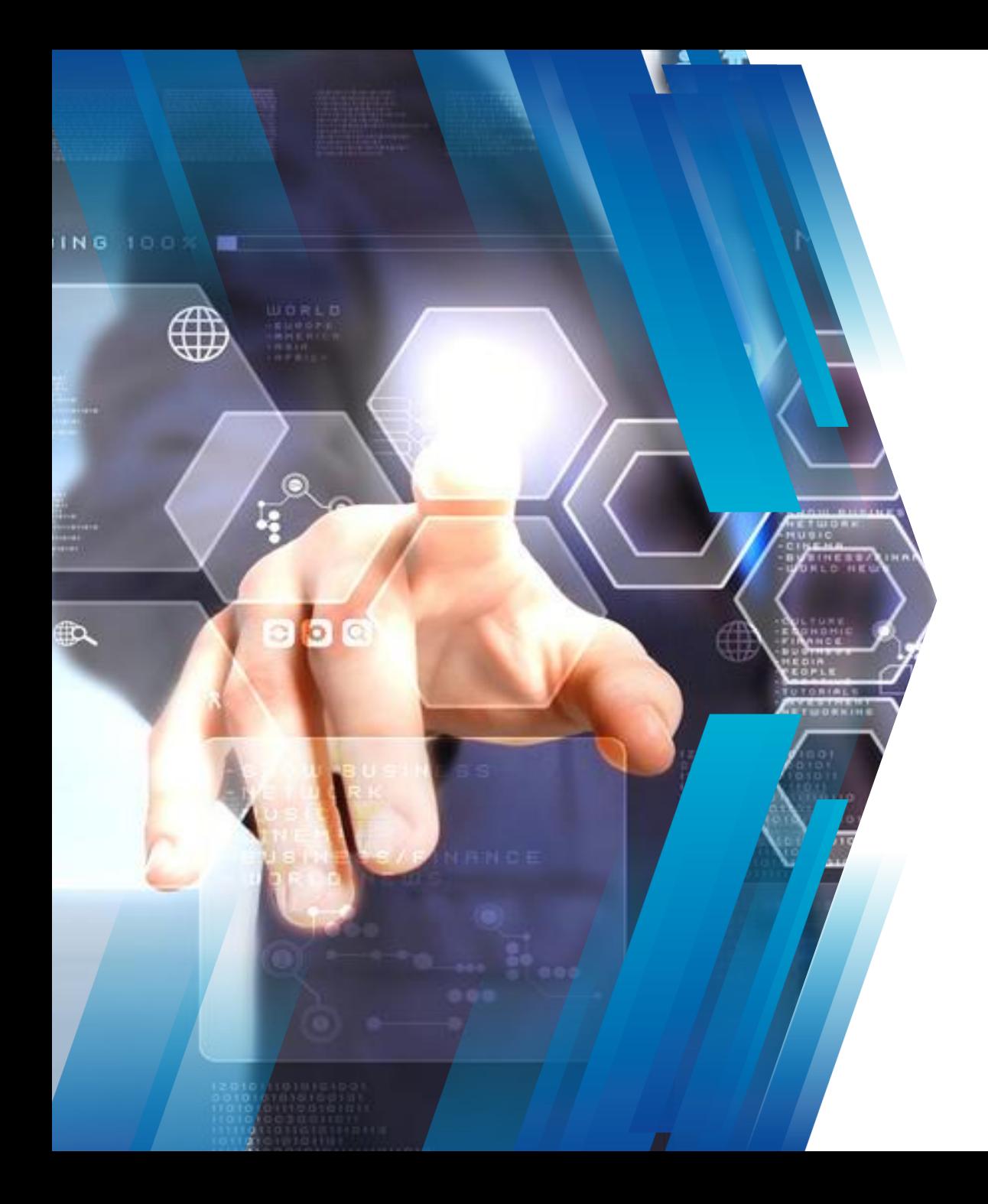

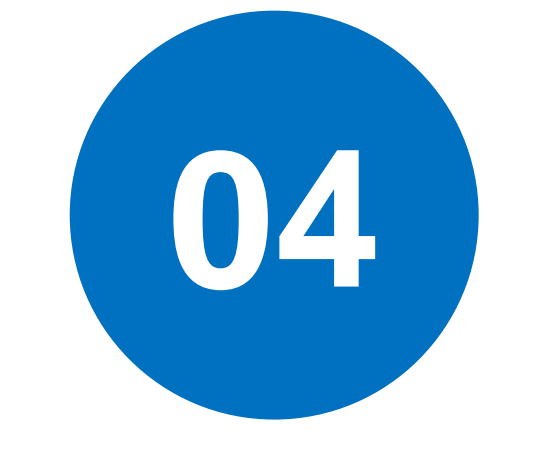

## 单位用户中心

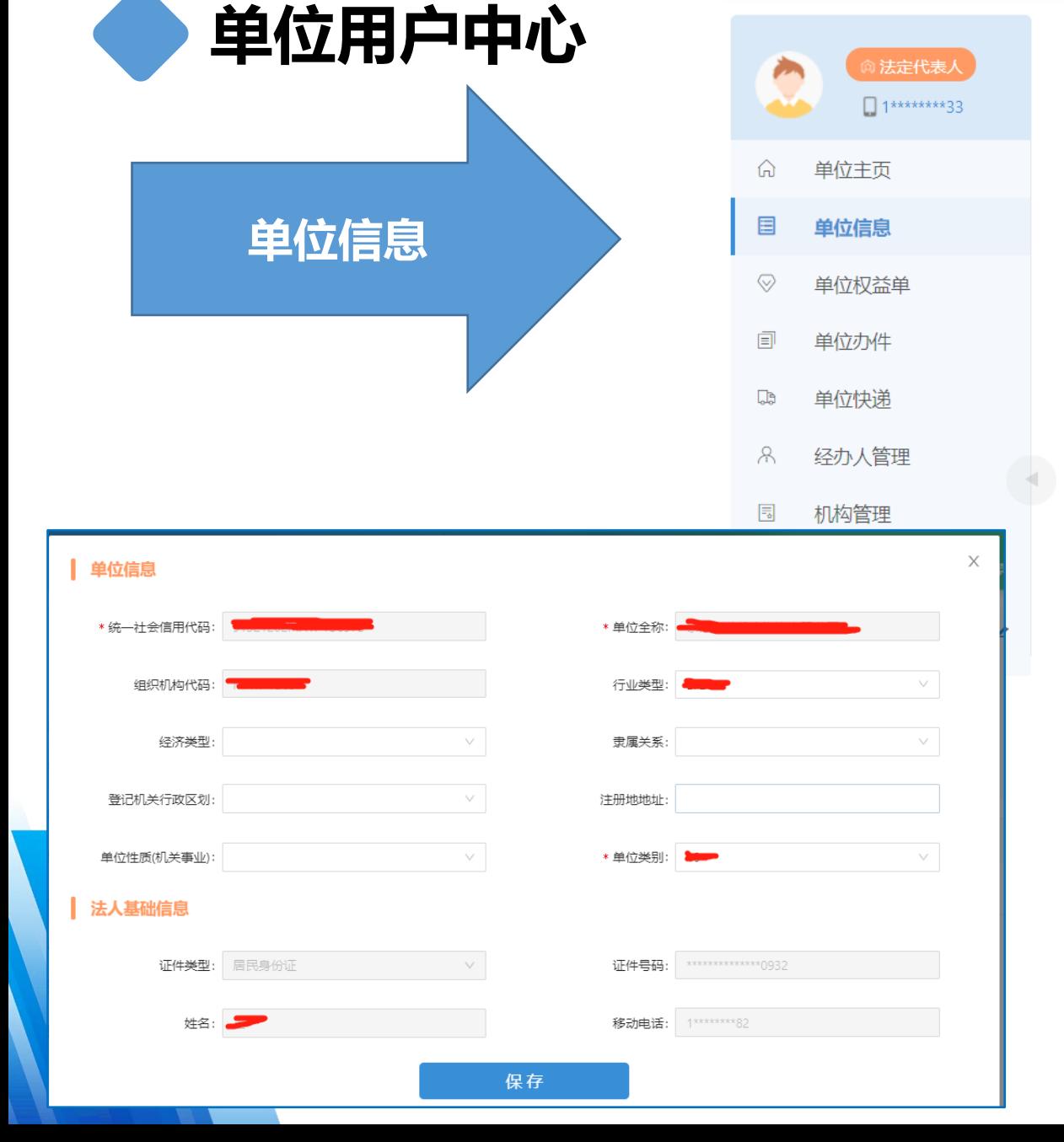

大厅首页

个人办事

单位办事

查询服务

服务清单

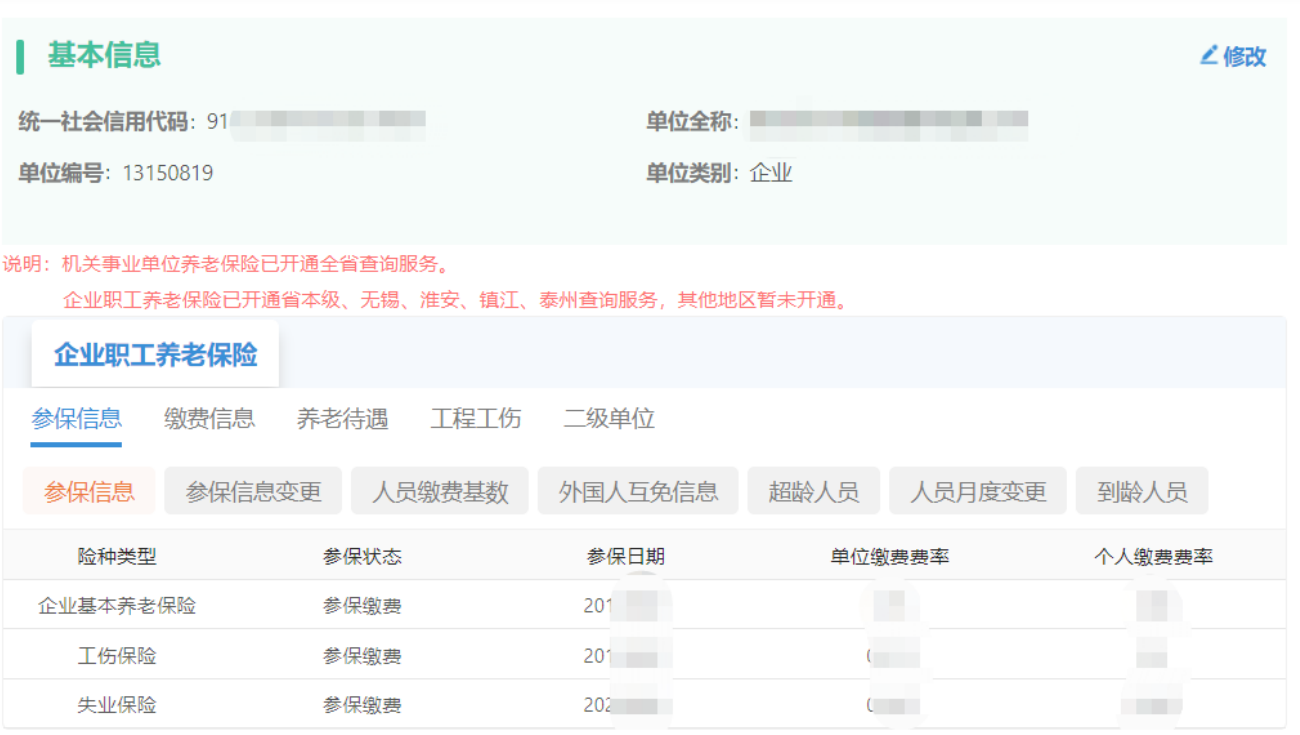

主题服务

公示公告

 $\bullet$ 

△

显示当前单位的基本信息, 并可以进行修改,但不支 持法人基础信息修改。法 人基础信息修改需要原注 册登记机构办理后(如市 场监管),再到人社经办 机构进行变更

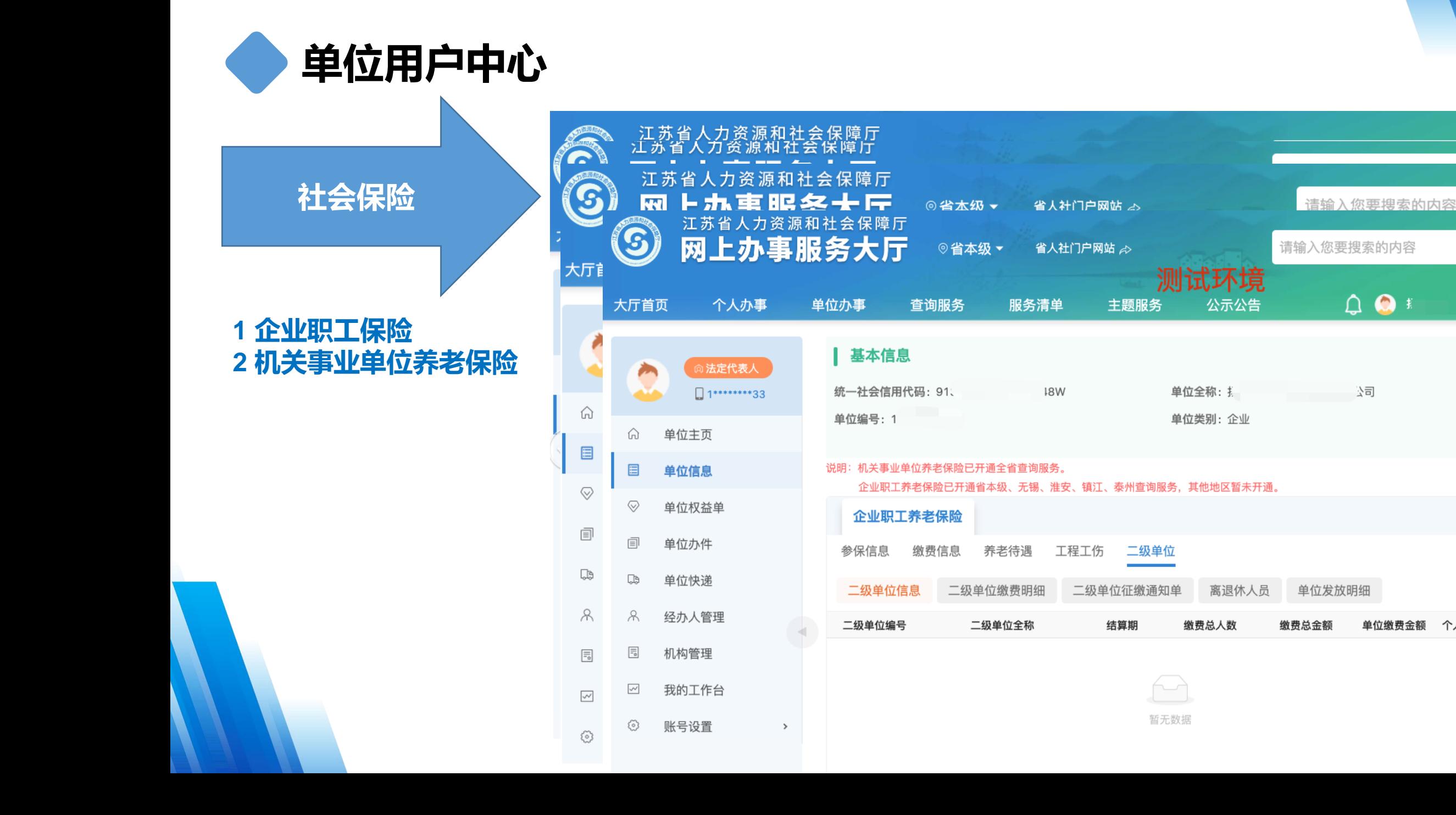

搜索

- 똥…

修改

1多 >

搜索

1g...

∠修改

更多 >

单位缴费金额 个人缴费金额

心司

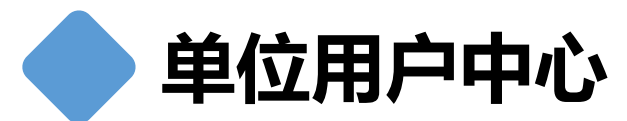

#### G 单位权益单大厅首页 单位权益单,打 ⋒ 印参保职工参保  $\Xi$ 情况,加盖电子  $\heartsuit$ 印章。 圁 Qb

 $\mathcal{A}$ 

 $\overline{=}_{\circ}$ 

 $\checkmark$ 

 $\odot$ 

账号设置

※。

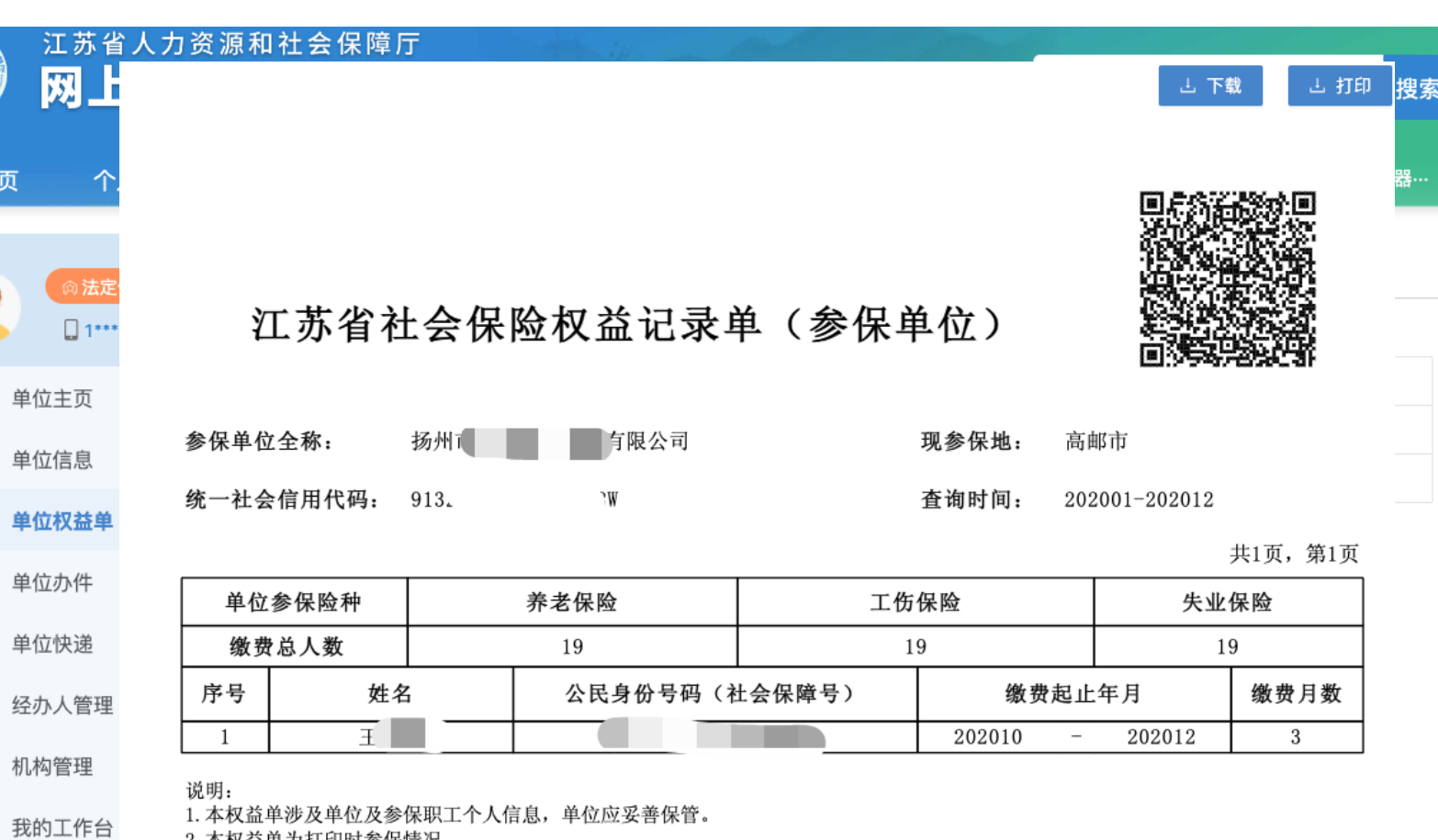

2. 本权益单为打印时参保情况。

3. 本权益单已签具电子印章, 不再加盖鲜章。

4. 本权益单记录单出具后有效期内(6个月), 如需核对真伪, 请使用江苏智慧人社APP, 扫描右上方二维码进行验证(可多次验证)。

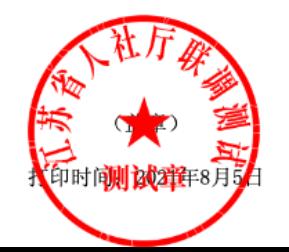

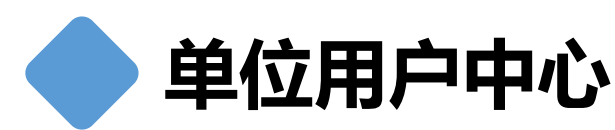

单位办件

单位在单位中心 中分类展示所有 办件信息,可以 查看单位办件的 信息和办件进度 信息,含线上和 线下。

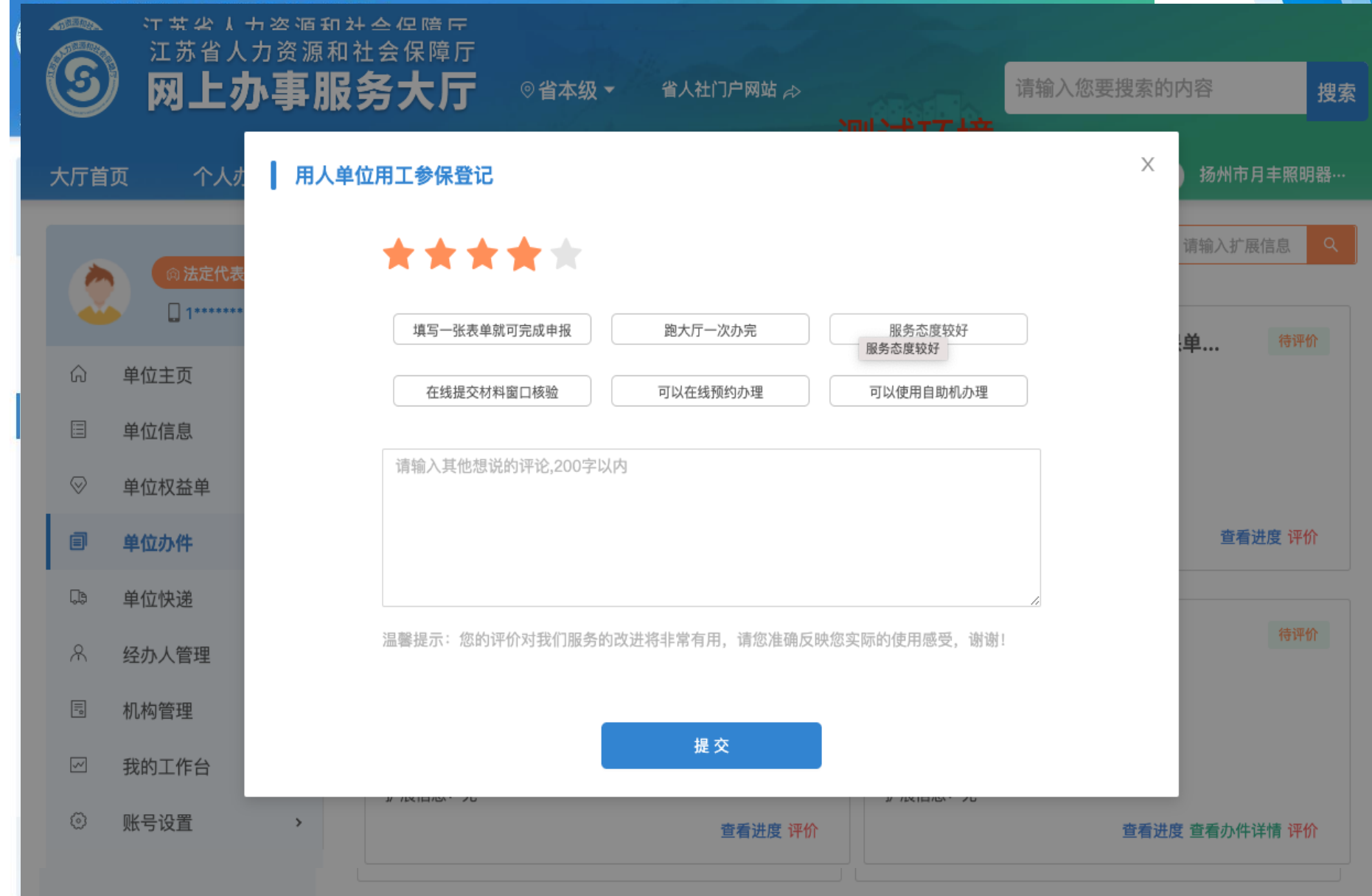

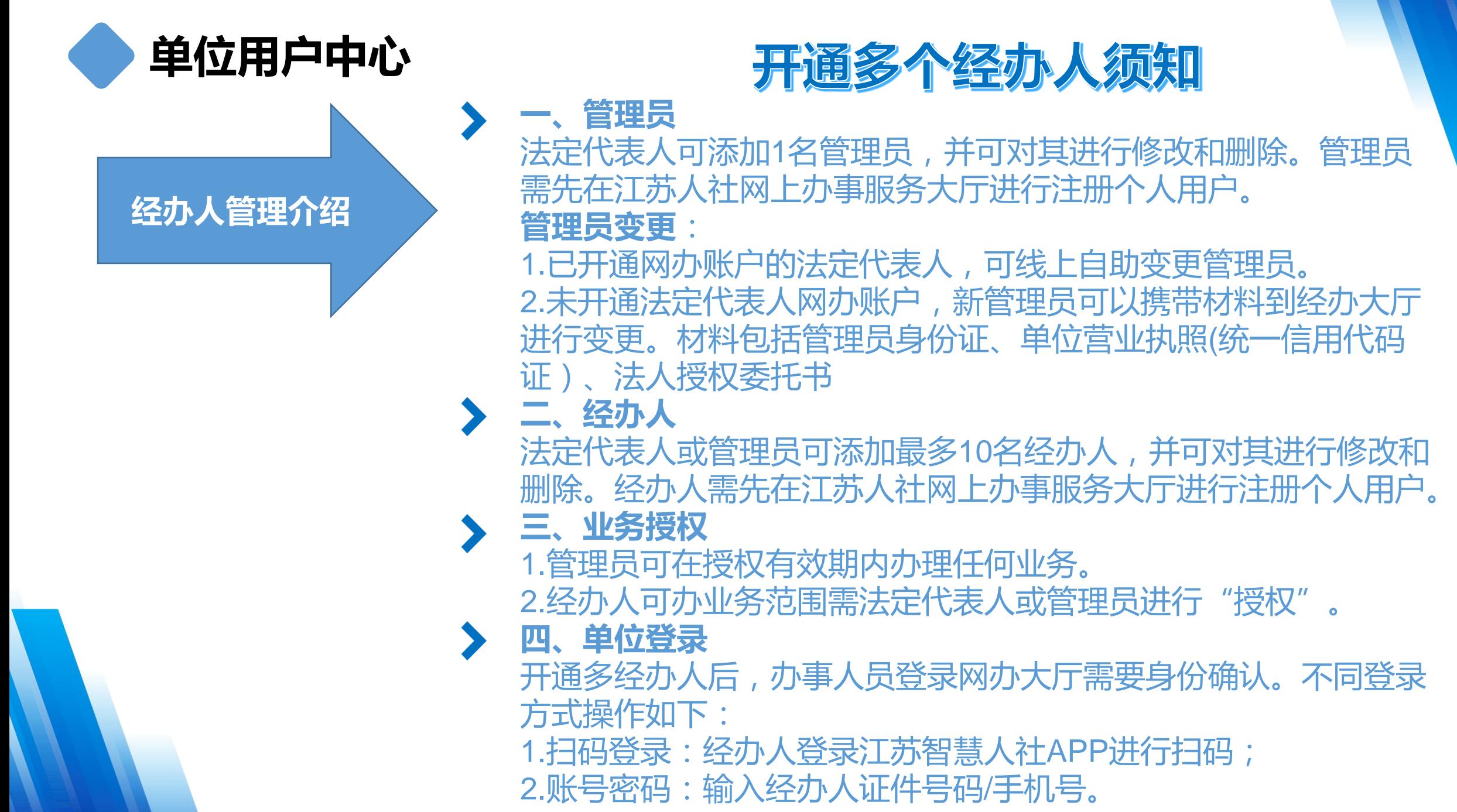

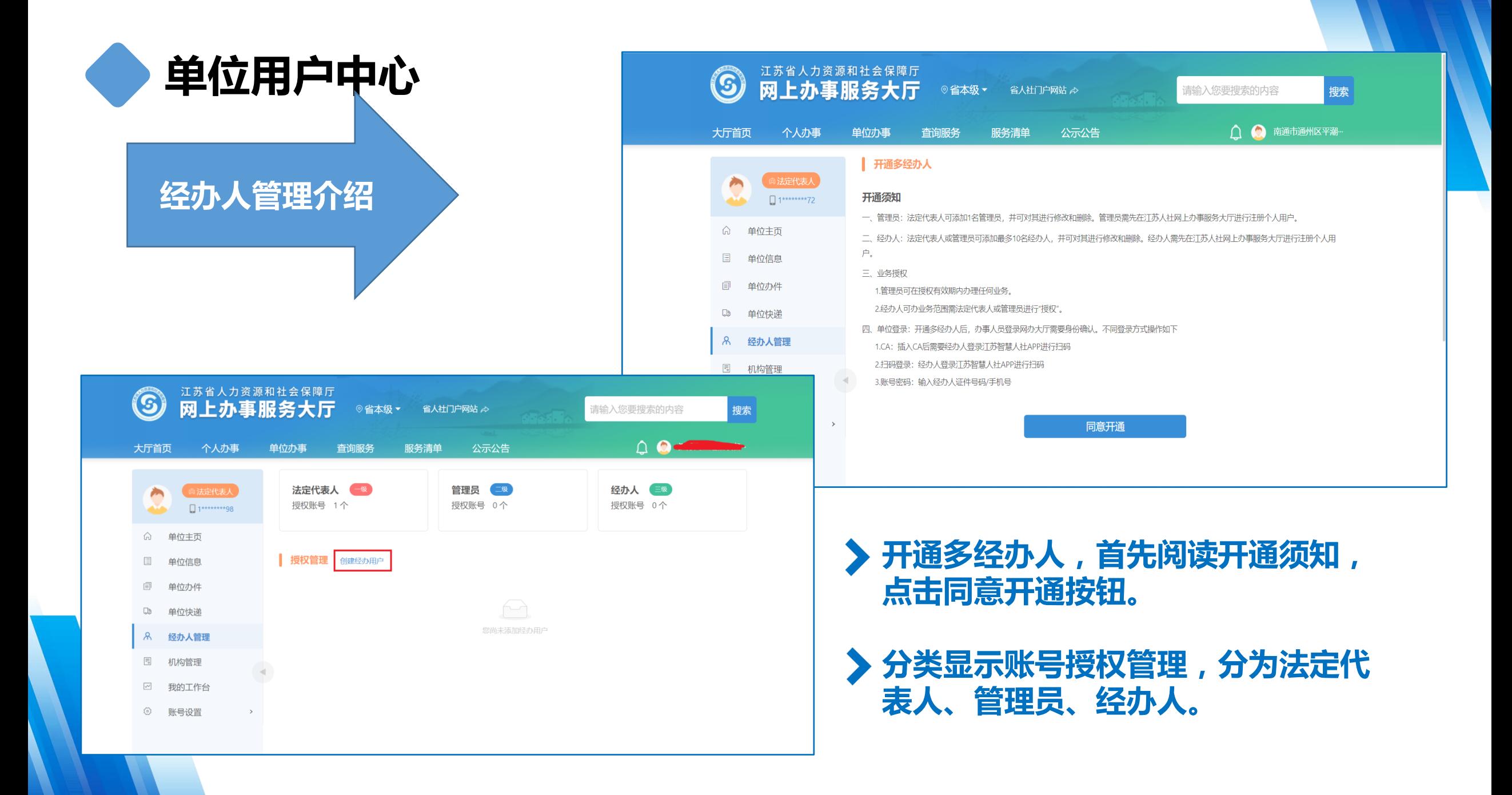

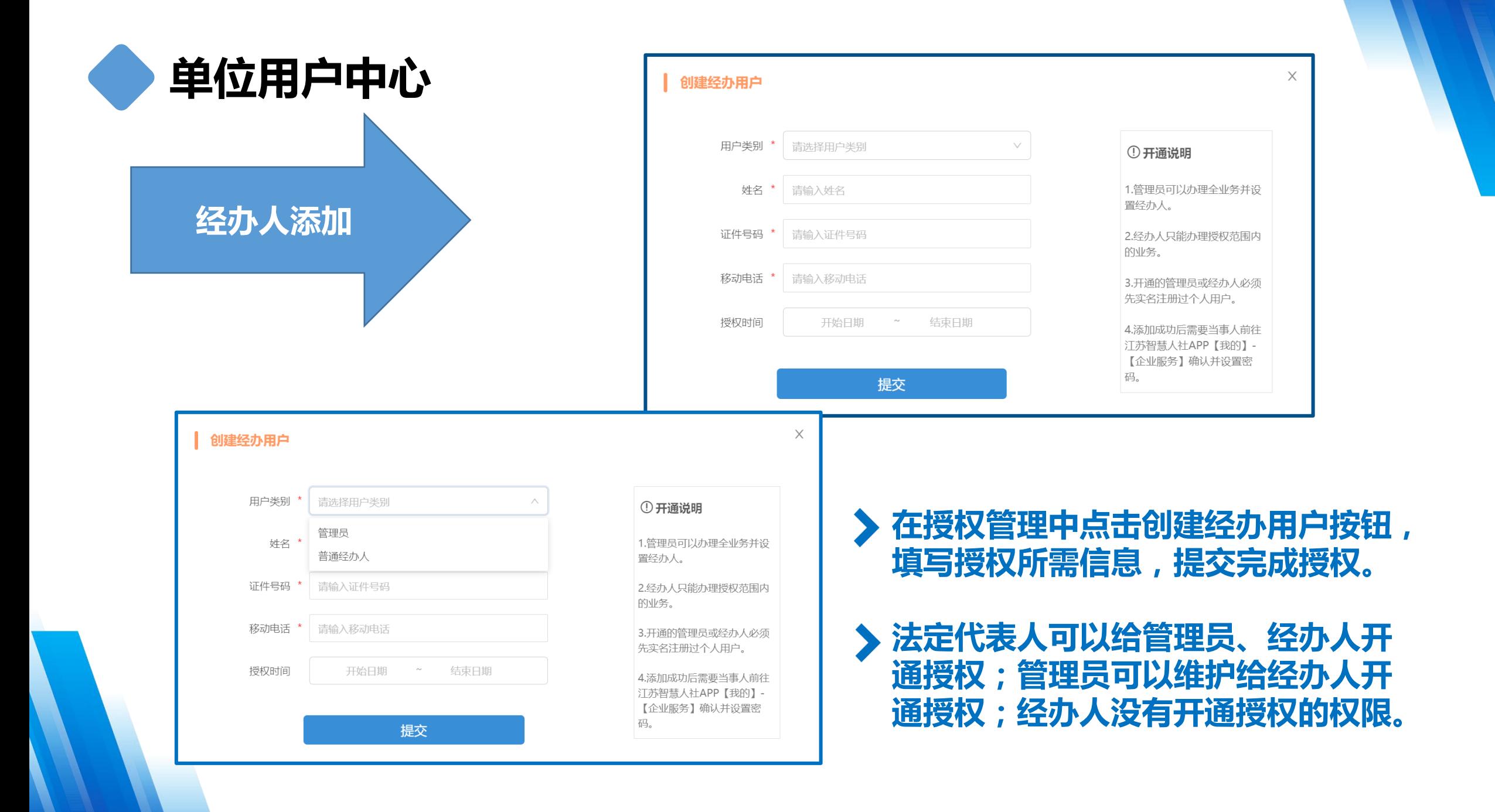

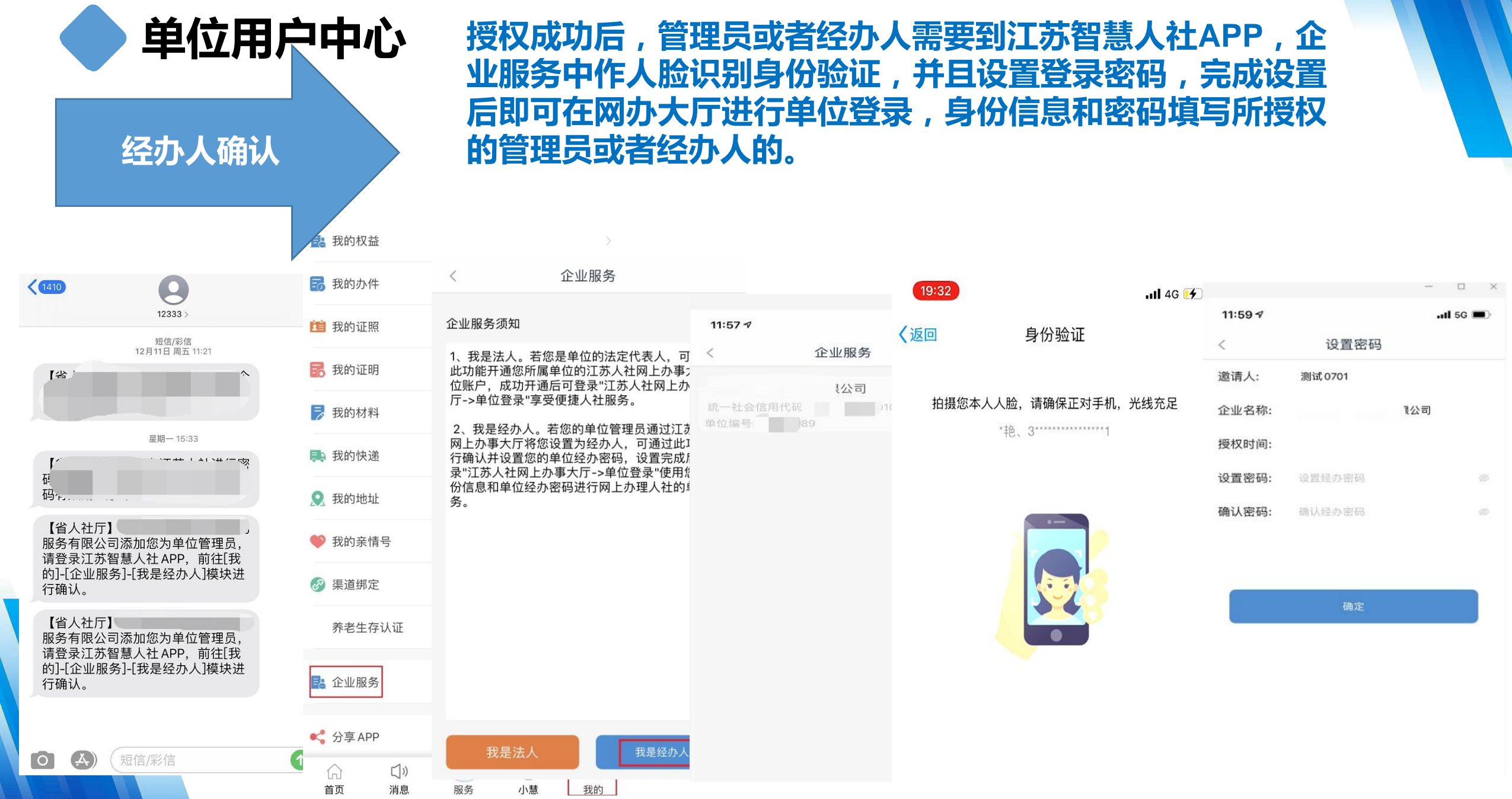

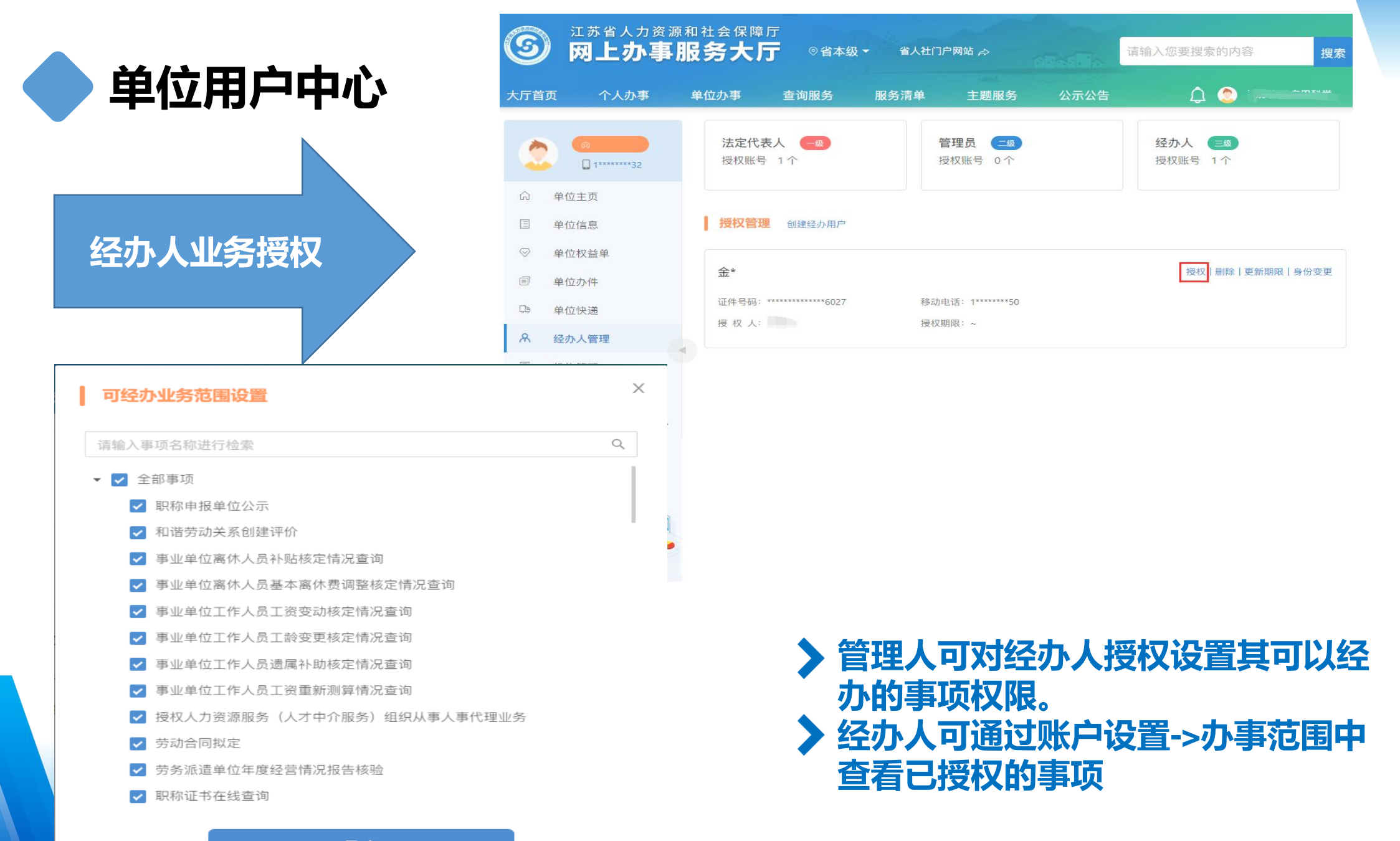

保存

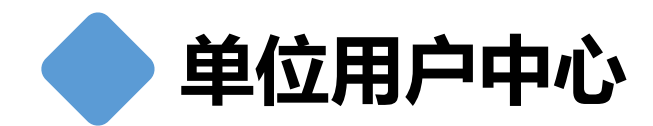

机构管理

#### **ේ** 江苏人社网上办事服务大厅

单位开通机构账 户,如人才流劢 服务条线批准设 立的就业见习示 范基地

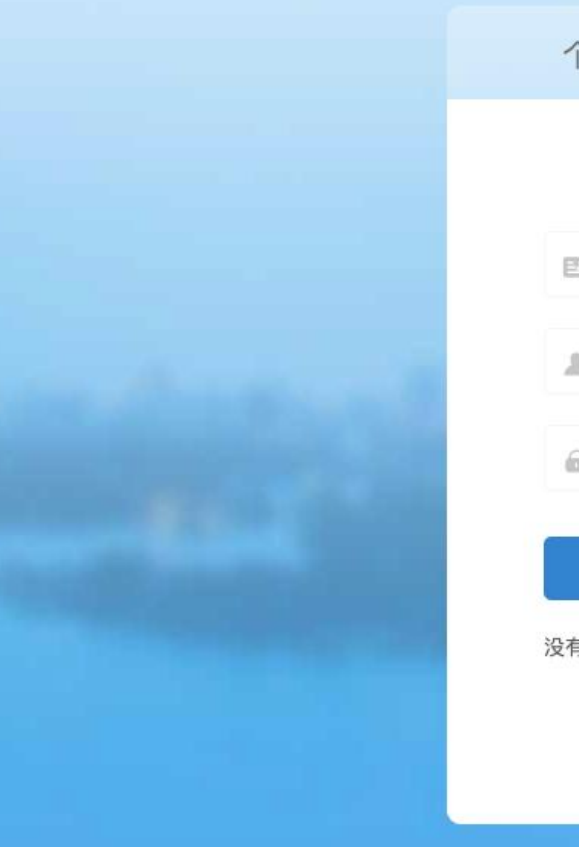

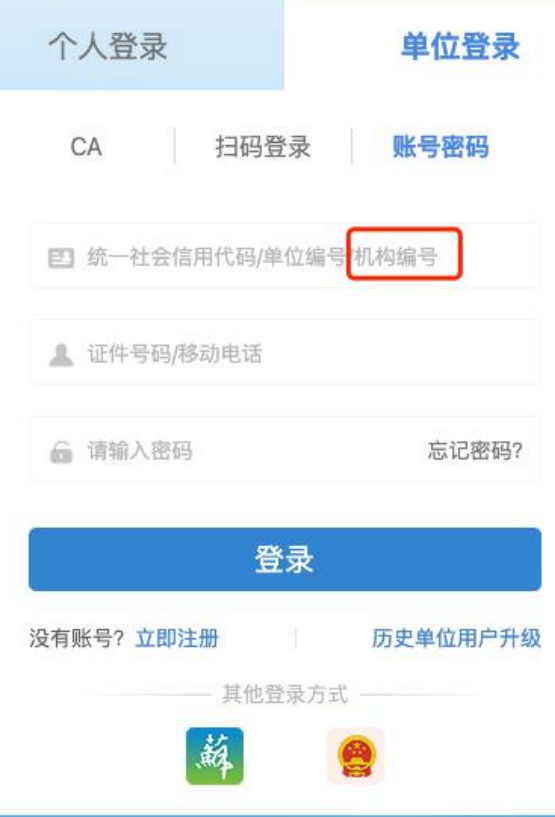

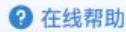

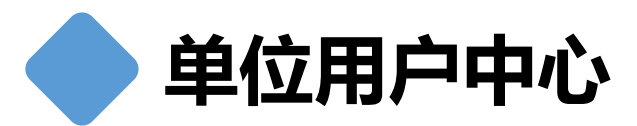

### 我的工作台

### 单位以经办人身 份参与人社业务 办理环节的审核, 如职业技能等级 认定

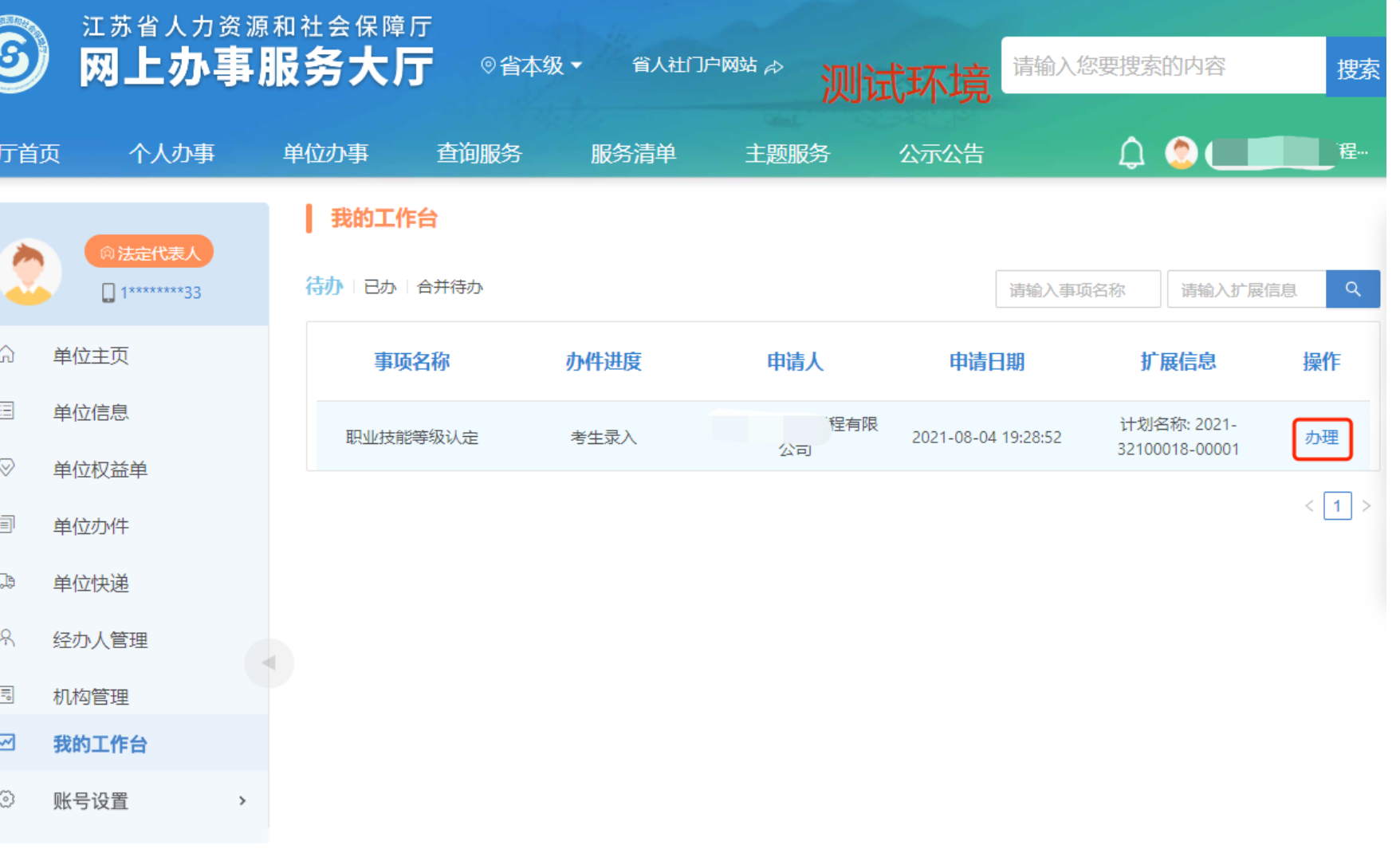

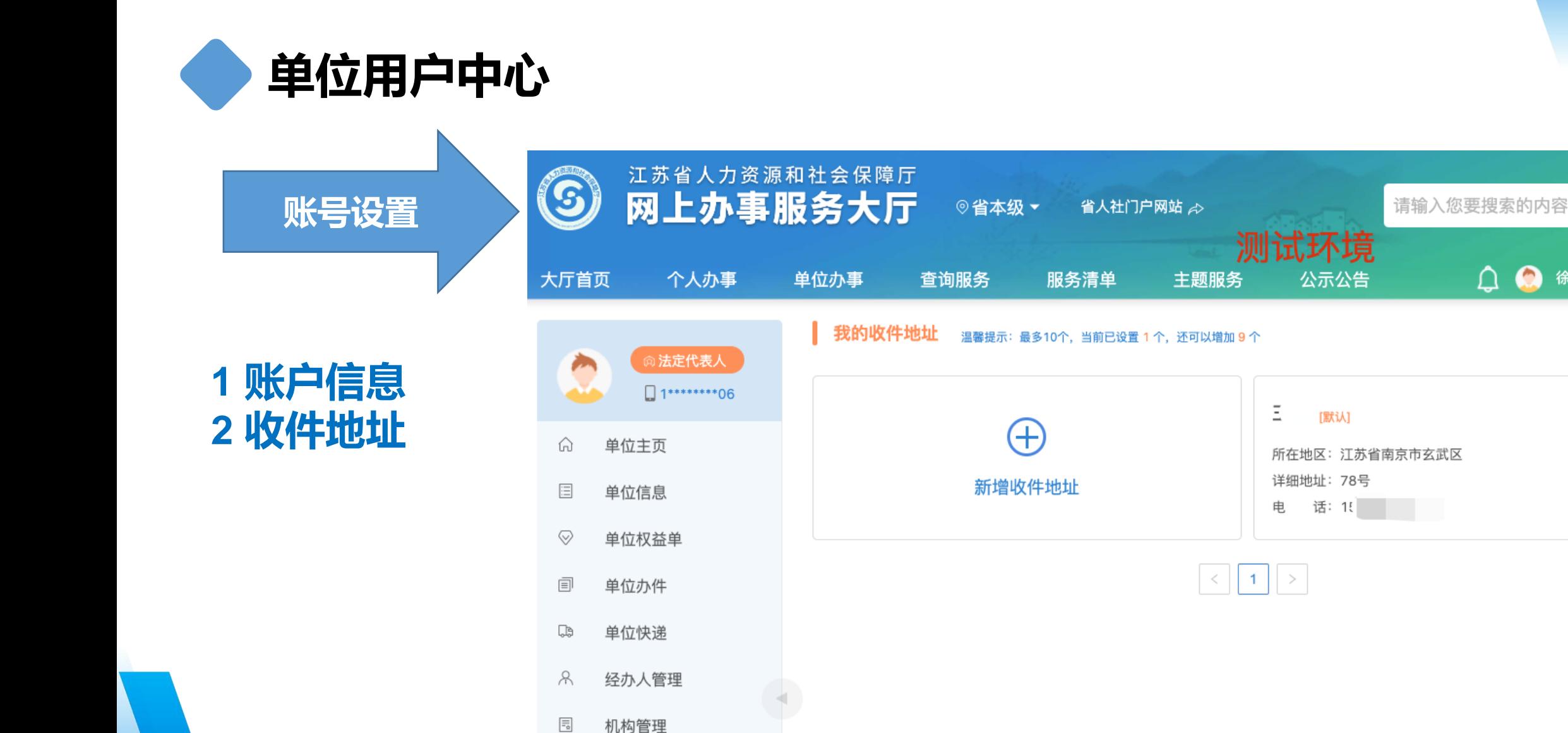

 $\,$ 

 $\checkmark$ 

ඉ

我的工作台

账号设置

搜索

徐州晓熹物资贸易…

修改|删除

![](_page_41_Picture_0.jpeg)

#### 注册:

1.线上自劣注册 (法人通过网办大厅戒者APP)(外国人 护照暂不支持)

2.经办窗口注册 (带材料到经办窗口)

3.历史用户升级 (输入原用户名和密码,设置管理员) 登录:

1.CA登录 2.江苏智慧人社APP扫码登录 3.账密登录 4.省政务账户登录 5.电子营业执照登录

#### 法人变更:

原注册登记机构(市场监管局等)办理变更,3-5天后可注册 更换管理员:

法人线上自助更换;经办窗口更换(带材料到经办窗口) 经办人员更换:

·法人 ( 管理员 ) 线上自助更换

忘记密码:

- 1、网办: APP人脸认证自助找回
- 2、APP:我的-企业服务重新设置 法人、管理员:
- 一个单位只能有一个法人、最多一个管理员 法人和管理员默认具有所有操作权限;

一个管理员可管理多家单位

经办人员:

最多可以有10个经办人员

- 法人(管理员)添加经办人员、经办人员
- 确认并设置密码、法人(管理员)给经办 人员授权

![](_page_42_Picture_0.jpeg)

# 谢谢!